# **Aplicatia DRG National 4.0**

**Manual de utilizare si specificatii tehnice** 

**Bucuresti, 2004** 

# **Cuprins**

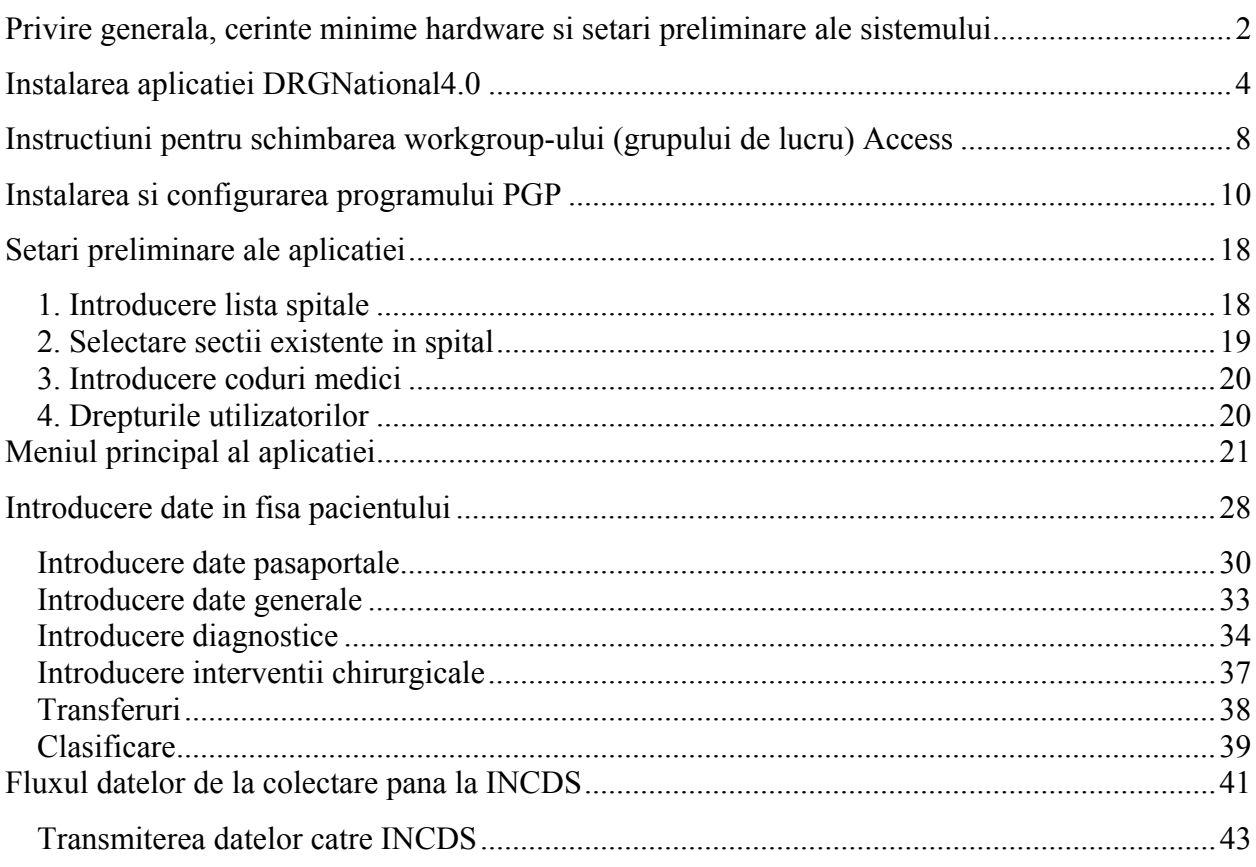

# **Privire generala, cerinte minime hardware si setari preliminare ale sistemului**

Softul DRG este un program destinat colectarii si centralizarii datelor clinice ale pacientilor tratati in spitalul Dvs. El se livreaza pe CD sub forma unei aplicatii Runtime de Microsoft Access 2000, aplicatie ce nu obliga spitalul la procurarea vreunei licente, de orice fel.

Pe CD se afla, de asemenea, si un kit Runtime de Microsoft Access 2000, si kit-ul pentru software-ul PGP, care nu necesita nici el achizitia unei licente, fiind freeware (gratis).

Aplicatia colecteaza date la nivel pacient pe sectie, le cripteaza si le trimite catre INCDS. Este posibila, de asemenea, si centralizarea datelor de pe toate sectiile spitalului pe un singur calculator, pe care trebuie de asemenea instalata aplicatia, si trimiterea lor centralizata catre Biroul National DRG.

Cerintele minime hardware sunt:

- o desi aplicatia a fost testata si pe un calculator 486/100MHz, este indicata instalarea ei pe un calculator superior Pentium I/133MHz sau echivalent
- o 64 MB RAM
- o minim 100MB spatiu liber pe hard-disk (daca se instaleaza si Access2000 Runtime)
- o Microsoft Windows95 sau mai recent
- o rezolutie minima (si recomandata in acelasi timp) a display-ului de 800x600 dpi

Pentru statiile de unde se face trimiterea datelor catre INCDS, in plus, mai sunt necesare :

- o conexiune Internet de orice tip (dial-up, ISDN, xDSL,CDMA, linie inchiriata analogica sau digitala, cablu TV, radio, satelit)
- o un program client de e-mail
- o un cont de e-mail

Pentru afisarea corecta a interfetei si buna functionare a programului , urmatoarele trei cerinte trebuiesc indeplinite:

### - **formatul de afisare al datei pe computer sa fie de tipul dd/MM/yyyy, (zz/LL/AAAA) !**

- ¾ Pentru **Windows 95/98/ME/2000** din **Control Panel**, alegeti iconita **Regional Settings**. Mergeti pe tab-ul **Date** al acestuia si in campul **Short date style** alegeti sau scrieti Dvs. **dd/MM/yy**, iar ca separator "**/"** dupa care apasati **OK.**
- ¾ Pentru **Windows XP** din Control Panel, alegeti iconita **Regional and Language Options,** alegeti la **Standards and formats, Romanian** si **Customize** unde este disponibil tab-ul **Date**
- formatul de afisare al orei pe computer sa fie de tipul **HH:mm**. (in **Control Panel**, alegeti iconita **Regional Settings**. Mergeti pe tab-ul **Time** al acestuia si in campul **Time style** alegeti sau scrieti Dvs. **HH:mm**, dupa care apasati **OK.** Pentru **Windows XP** tab-ul **Time** se afla in acelasi loc cu tab-ul **Date** descris anterior.
- marimea fontului Windows de afisare pe ecran sa fie configurata pe **Small Fonts** (in **Control Panel**, alegeti iconita **Display**. Mergeti pe tab-ul **Settings** unde ar trebui sa vedeti butonul **Advanced...** .In tab-ul **General** al acestuia, la **Display Font Size**, selectati **Small Fonts –Normal Size 96 dpi** si confirmati cu **OK**. S-ar putea ca Windows-ul sa va ceara sa reporniti computerul)

Prezenta unei retele intra-spitalicesti de calculatoare nu este necesara, dar ar simplifica foarte mult procesul de export si centralizare a datelor.

In principiu, aplicatia nu este destinata functionarii in retea in sistem client – server. Poate fi folosita insa, prin accesarea simultana prin retea a fisierului

**C:\Program Files\DRGNational4.0\DRGNational4.0.mdb** in aceasta situatie insa, vor fi necesare setari suplimentare legate de grupul de lucru **drgworkgroup4.0.mdw** si, posibil, setari legate de drepturile de acces prin reteaua locala.

Pentru orice informatii suplimentare, sugestii sau raportarea eventualelor bug-uri intalnite in program, va rugam sa ne contactati pe e-mail la adresa : intrebaridrg@incds.ro

Inapoi la Cuprins

# **Instalarea aplicatiei DRGNational4.0**

Pentru instalarea softului *DRGNational4.0,* cautati pe CD-ul furnizat, directorul **Instalare**, intrati in el si lansati de acolo **setup.exe.** 

 In cazul in care nu exista instalata pe sistemul Dvs. aplicatia Microsoft Access2000, programul de instalare ar trebui sa detecteze acest lucru si sa treaca automat la instalarea bibliotecilor Runtime pentru Access2000.

In cazul in care, din diferite motive, Runtime-ul nu este instalat automat desi nu aveati pre-instalat Access2000, cautati pe CD, in directorul *Instalare\Runtime* si lansati de aici fisierul executabil *Setup.exe* . Tot ce aveti de facut este sa raspundeti afirmativ la intrebarile programului si sa restartati computerul daca veti fi solicitat.

#### **Atentie:**

**Instalarea Runtime-ului de Microsoft Access2000 in locatia implicita oferita de sistem la instalare, pe un calculator ce are deja instalat o versiune de Access anterioara versiunii Microsoft Access 2000, duce la compromiterea functionalitatii acesteia, fara a afecta insa functionarea programului DRGNational4.0 sau a altor aplicatii Microsoft Access !** 

**Trebuie instalat Runtime-ul in alta locatie, prin optiunea 'Customize', de exemplu C:\Program Files\RunTime2000\, lucru care se poate face numai la instalarea Runtimeului !** 

Dupa instalarea runtime-ului Access 2000, urmatoarea fereastra de intampinare va aparea in scurt timp. Apasati OK pentru a continua.

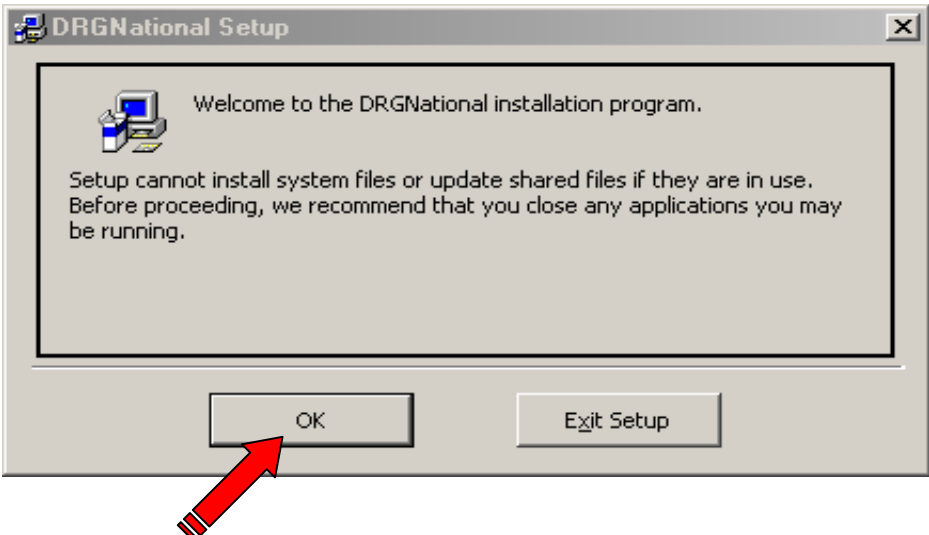

Setup-ul va solicita locatia de instalare pentru program. Puteti pastra directorul implicit (*C:\Program Files\DRGNational4.0*) sau alege alta locatie. Pentru a continua, apasati pe butonul pozitionat in stanga-sus in figura de mai jos:

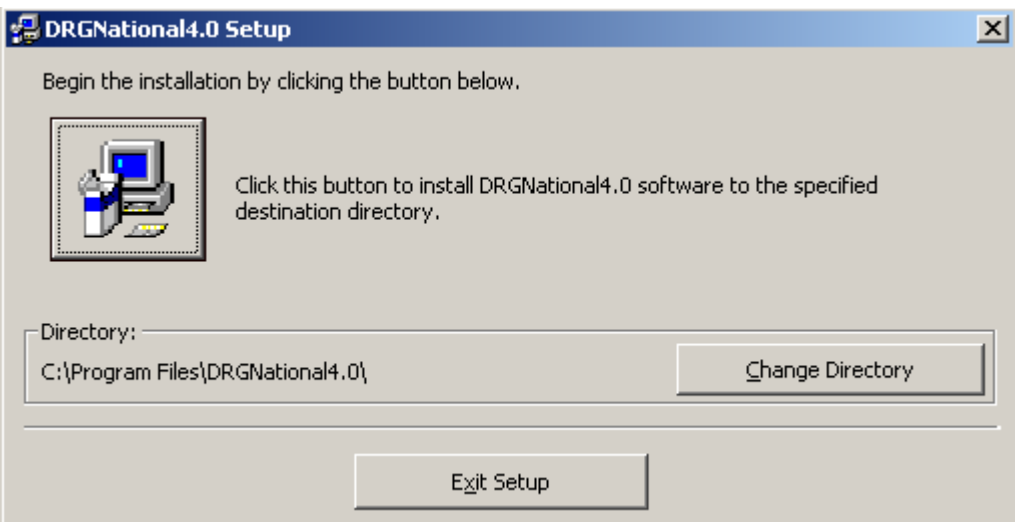

O intrare va fi creata in meniul Programs, ce se va numi **DRGNational4.0**:

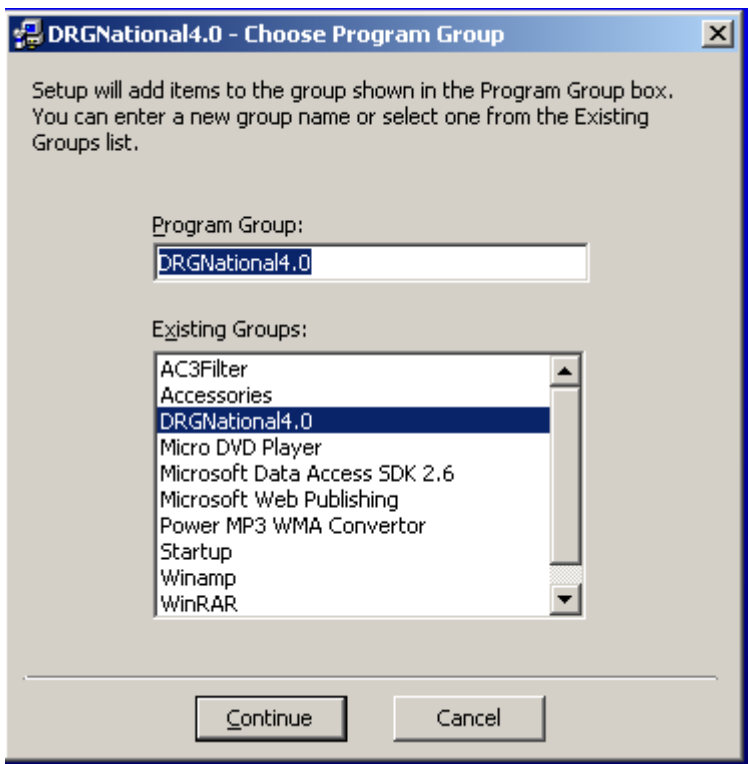

Denumirea poate fi schimbata, daca acest lucru este imperios necesar.

Dupa acest ultim mesaj, urmeaza instalarea propriu-zisa ce se termina cu un mesaj de instiintare.

Pe parcursul instalarii si inregistrarii librariilor pe calculatorul dumneavoastra pot apare mesaje de conflict de versiuni, ca in figura de mai jos :

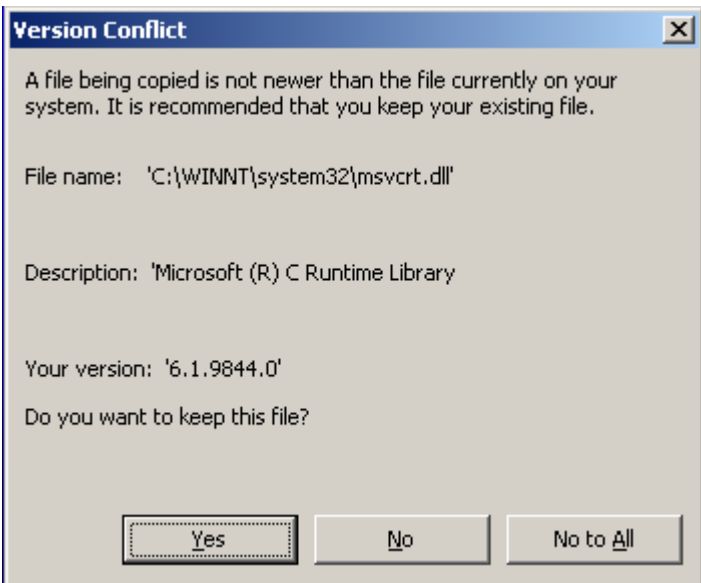

In aceasta situatie este recomandabil sa alegeti versiunea cea mai noua de librarie, deci sa apasati butonul «Yes », ori de cate ori va apare acest ecran pe perioada instalarii.

#### **Observatie**:

In procesul de setup se vor instala si bazele de date **DRGExport4.0.mdb** si **DRGExport4.0\_Intern.mdb** in directorul de sistem **C:\Windows\System** pentru Windows95/98 sau **C:\Winnt\System32** pentru Windows NT si Windows 2000.

#### **Atentie:**

Aceste baze de date nu trebuie sterse, deoarece ele sunt folosite ulterior in procesul de export.

Inapoi la Cuprins

# **Instructiuni pentru schimbarea workgroup-ului (grupului de lucru) Access 2000**

Pentru a putea deschide direct bazele de date **DRGNational4.0** si **DRGExport4.0**, cea mai simpla metoda este schimbarea Workgroup-ului (grupului de lucru), cu care Microsoft Access deschide bazele de date. Workgroup-ul implicit setat de Access la instalare se numeste **SYSTEM.MDW** si se afla in directorul "**C:\Program Files\Common Files\System**".

Pentru a schimba workgroup-ul (grupul de lucru) trebuiesc parcurse urmatoarele etape:

1. Trebuie rulat programul "**WRKGADM.EXE**" care se afla, de obicei, in directorul **C:\Program Files\Microsoft Office\Office\1033**, daca pe calculator exista instalat Microsoft Access2000 sau in directorul **"…\…\Office\1033**", daca pe calculator exista instalat runtime-ul de Microsoft Access2000. In cazul in care nu gasiti acest fisier in locatiile indicate, puteti cauta acest fisier pe tot hard-disk-ul. Se va deschide o fereastra de dialog:

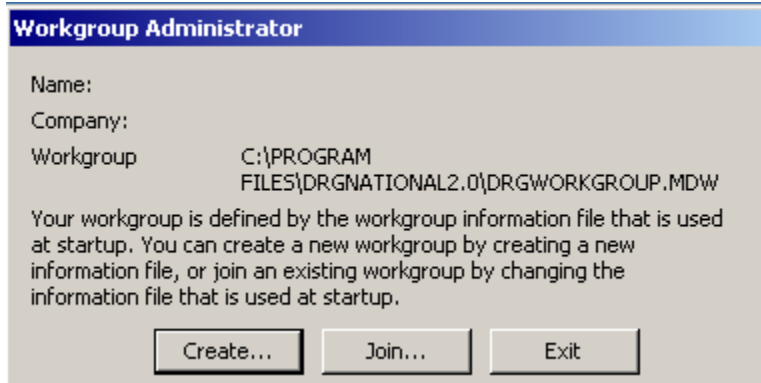

2. Dupa deschiderea ferestrei "**Workgroup Administrator**" apasati butonul "**Join**", apoi butonul "**Browse**"

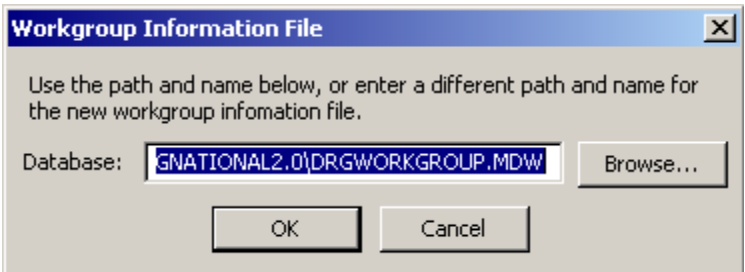

In cazul accesarii unei baze prin retea, ar trebui setata calea catre **drgworkgroup3.0.mdw –** ul de pe calculatorul pe care este instalata baza respectiva, de forma : **\\NumeCalculator\cale\.....\ drgworkgroup3.0.mdw**

3. Selectati fisierul **DRGWORKGROUP4.0.MDW**, care se afla in directorul "**C:\Program Files\DRGNational4.0**" daca nu ati schimbat calea implicita de instalare.. Apoi apasati butoanele "**OK**" si "**Exit**".

Apasati « Open » si apare urmatorul mesaj de confirmare :

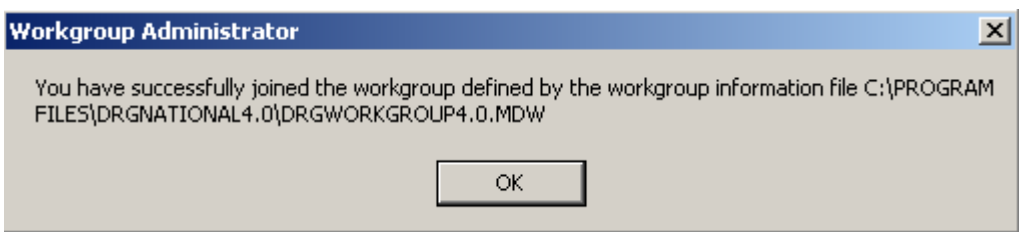

Dupa executarea operatiilor 1 si 2 de mai sus, puteti dechide direct (prin dublu-click sau Enter) fisiere **DRGNational4.0** si **DRGExport4.0**. Dupa selectarea **DRGWORKGROUP4.0.MDW** nu se mai poate intra direct in fisiere Access securizate cu alte workgroup-uri.

**Pentru a reveni la setarea initiala, repetati etapele 1 si 2, avand grija ca la etapa a doua sa selectati workgroup-ul SYSTEM.MDW, aflat in directorul "C:\Program Files\Common Files\System".** 

Dupa asta se poate lansa in executie aplicatia **DRGNational4.0 si direct,** din directorul *Programs -> DRGNational4.0*

Inapoi la Cuprins

# **Instalarea si configurarea programului PGP**

PGP este un program extrem de puternic folosit pentru incriptarea si autentificarea datelor si va fi instalat numai pe computerul destinat transmiterii datelor prin e-mail. Folosirea sa este obligatorie datorita cerintelor de securitate a datelor confidentiale despre pacienti la tranzitul prin medii nesigure, cum este Internetul.

Versiunea sa **freeware** acopera toate cerintele programului DRG, nu implica achizitionarea vreunei licente de orice fel din partea spitalului si se gaseste pe CD-ROM livrat, in directorul **Utile\PGP V.6.5.3**. Principiul de functionare al programului PGP (**P**retty **G**ood **P**rivacy – confidentialitate la un nivel destul de bun, in traducere libera) nu face obiectul acestui ghid, dar poate fi cu usurinta regasit in help-ul sau. Etapele necesare instalarii vor fi explicate pas cu pas in cele ce urmeaza:

- 1. Lansati executabilul **setup.exe** din directorul **Utile\PGP V.6.5.3**. In scurt timp va aparea interfata de instalare proprie a programului
- 2. La mesajul sau de intampinare (Welcome) selectati **Next** pentru a contiua instalarea

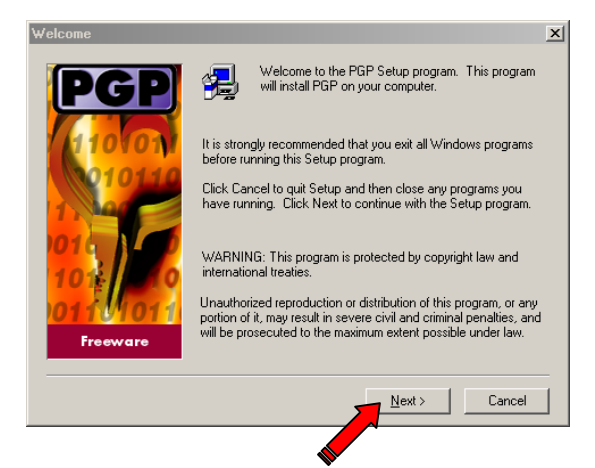

3. Apasati **Yes** in fereastra de acceptare a conditiilor de licentiere.

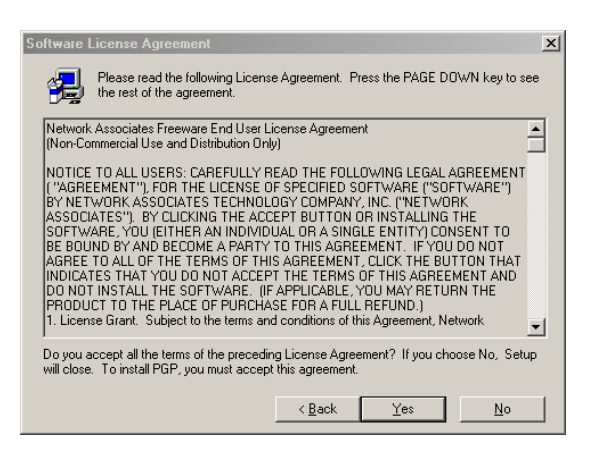

4. In fereastra cu prezentarea ultimilor noutati despre acest program, apasati **Next** 

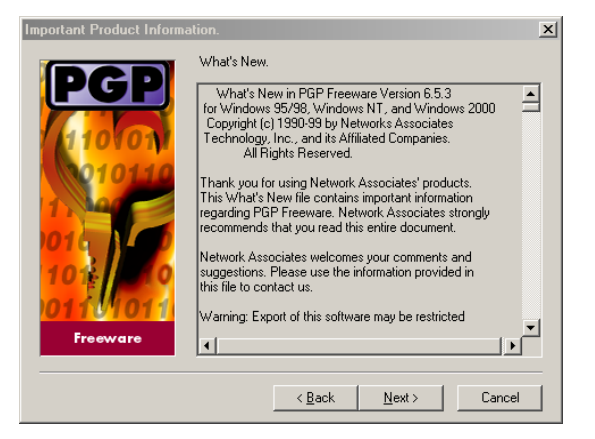

5. Completati in campul **Company** numele spitalului Dvs. Introducerea unui nume in campul **Name** este optionala. Pentru a trece mai departe, apasati **Next**

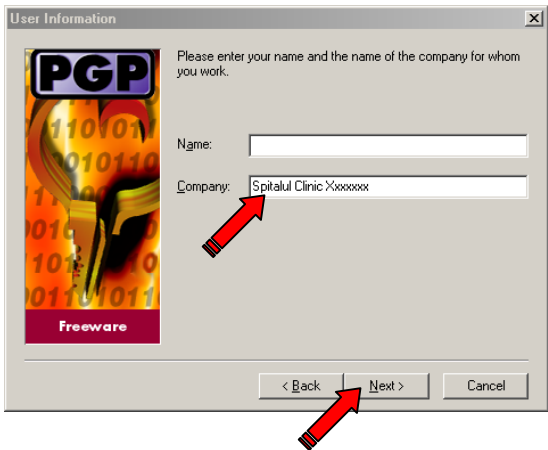

6. Fereastra urmatoare va va solicita calea de instalarea a programului. Implicit aceasta este **C:\Program Files\Network Associates\PGP**. Daca nu exista motive imperioase de a schimba aceasta cale, va sugeram sa o lasati pe cea propusa de program. **Atentie**: in cazul in care computerul Dvs este conectat in retea, ar trebui ca directorul in care se instaleaza programul PGP acesta sa nu aiba atributul *sharing* activat*,* pentru a nu avea nimeni altcineva acces la cheia Dvs. privata*.* Pentru continuare apasati **Next**.

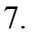

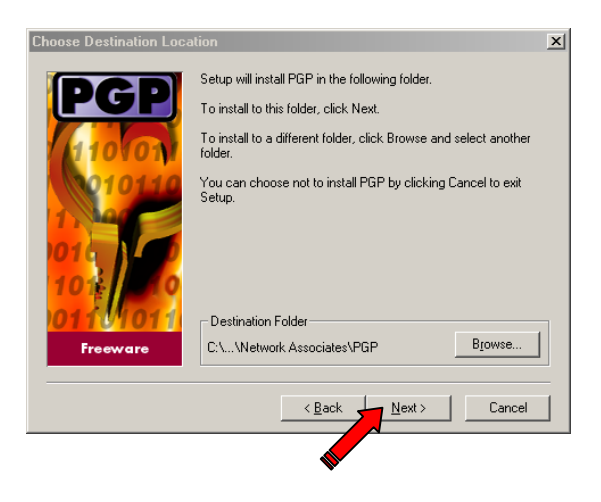

In urmatoarea fereastra selectati componentele programului ce doriti sa fie instalate. Pentru necesitatile DRG, indiferent de ce va propune programul, pastrati numai urmatoarele componente:

- a. *PGP Key Management*
- b. *PGP Microsoft Outlook Express Plugin* (sau cel corespunzator programului de email instalat pe sistemul Dvs. In acest ghid va fi detaliata insa numai varianta pentru Outlook Express, deoarece acesta este gratuit instalabil in majoritatea versiunilor de Windows)
- c. Optional *PGP User's Guide*

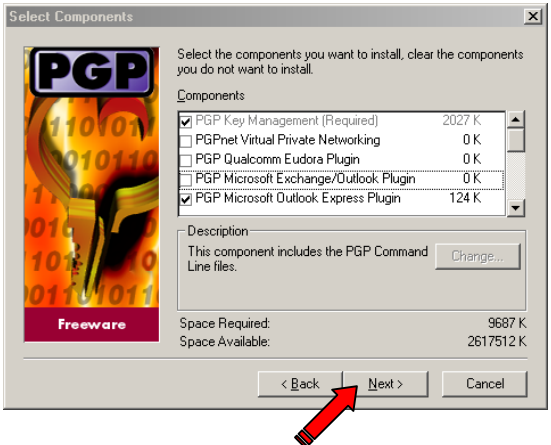

Dupa ce ati selectat corect componentele, apasati **Next** pentru a continua.

8. Dupa fereastra in care revedeti optiunile de instalare selectate (de care treceti simplu cu **Next**), urmeaza instalarea propriu-zisa.

Instalarea programului este practic incheiata, urmand etapa de generare a cheilor de incriptare.

Apasati pe **No** la intrebarea programului daca aveti chei pre-existente ce doriti sa le utilizati.

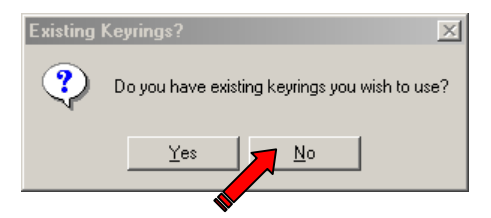

Ultima fereastra din programul de instalare va permite sa lansati si asistenul de generare a cheilor. Apasati butonul **Finish**.

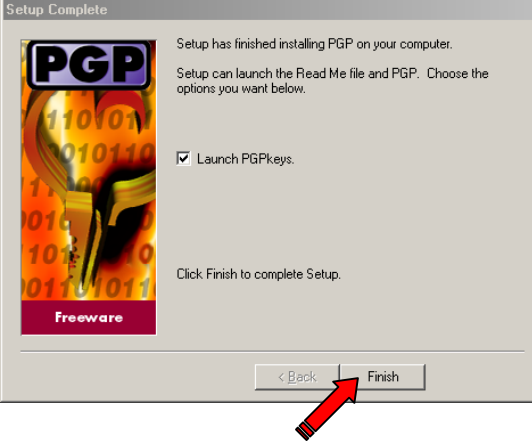

Treceti peste prima fereastra din programul asistent apasand **Next** si veti ajunge in fereastra de introducere a datelor de identitate a spitalului Dvs. Este esential ca aici sa introduceti corect titulatura spitalului Dvs si adresa de e-mail a acestuia. Dupa cum am mentionat mai sus la cerinte de sistem, este necesar sa aveti un cont de e-mai de tip POP3. Dupa completarea corecta, apasati **Next**.

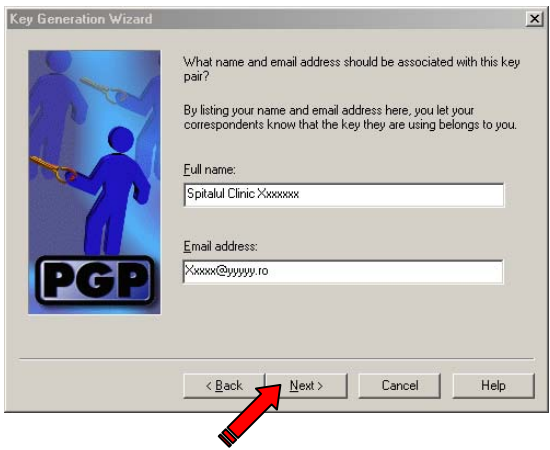

Urmatoarea intrebare a programului se refera la algoritmul ce se doreste a fi folosit in generarea cheilor. Lasati optiunea sugerata de program (Diffie-Hellman/DSS) si apasati **Next.** 

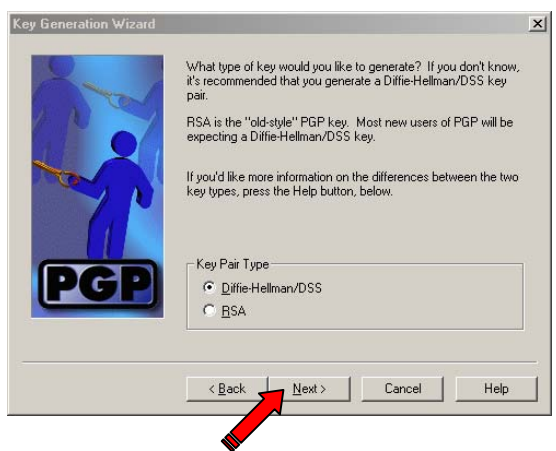

Lungimea cheii va putea fi aleasa in sectiunea urmatoare. Cu cat cheia este mai mare, cu atat incriptatea va fi mai puternica, in defavoarea insa a vitezei de lucru. Consideram ca pentru scopul DRG sugestia programului (2048 bits) mentine un raport optim (putere incriptare)/(viteza lucru). Pastrati asadar aceasta valoare si apasati **Next**

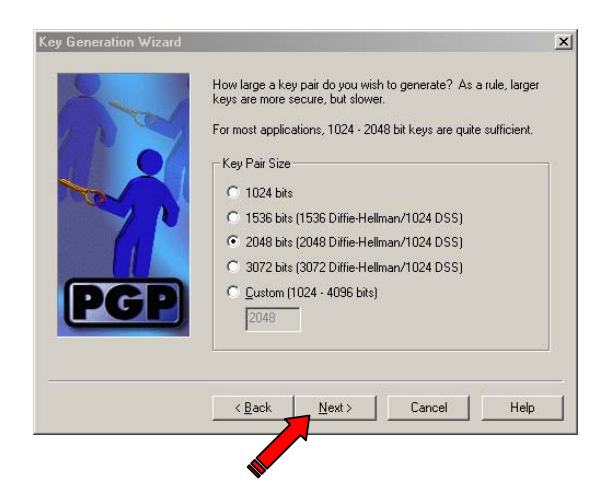

Cheile generate pot avea un "termen de valabilitate", facilitate pe care nu intentionam (cel putin deocamdata) sa o folosim. Lasam deci bifat *Key pair never expires* si continuam cu **Next**.

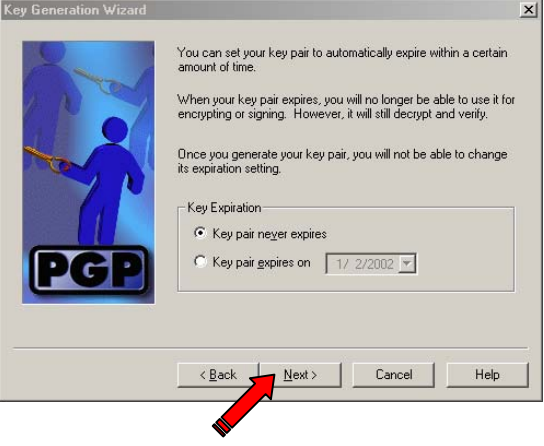

Fereastra ce urmeaza este extrem de importanta. In ea veti introduce parola pentru activarea cheii voastre secrete. Deconspirarea acesteia poate compromite securitatea datelor. Nu alegeti o parola usor intuibila. Lungimea sa minima recomandabila este de 8 caractere, acestea putand fi de orice tip: litere majuscule/minuscule, cifre, caractere speciale **(**~!@#\$%^&\*{}[]<>?":;\**)**, spatiu. Scrieti aceasta parola in campul de sus si apoi, pentru confirmare, si in cel de jos.

#### Atentie:

Daca *Hide typing* este bifat, nu veti vedea nimic din ce scrieti, deci va trebui sa o faceti cu multa grija. Cu cat parola introdusa este mai mare si mai complexa, cu atat mai sus va ajunge cursorul in zona *Passphrase Quality.* Cand ati terminat de scris, apasati **Next**.

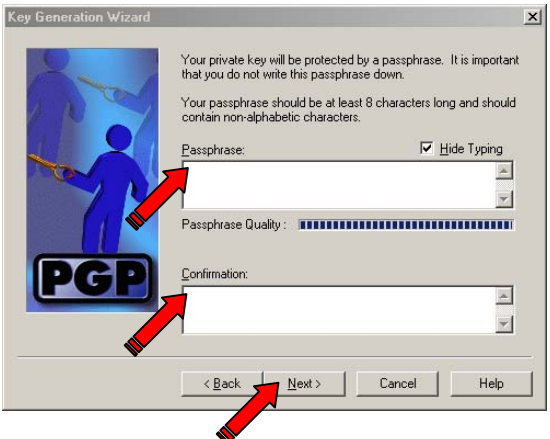

Programul va genera un set de chei, operatiune ce dureaza cu atat mai mult cu cat computerul Dvs. este mai modest in performante. La terminarea operatiunii, va afisa urmatoarea fereastra, din care treceti mai departe cu **Next.**

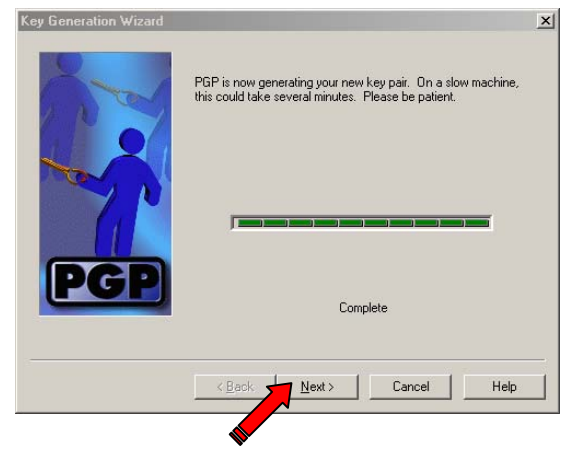

Acum nu mai trebuie decat sa apasati **Next** in fereastra ce va aparea, avand grija ca optiunea *Send my key to the root server now* sa nu fie bifata.

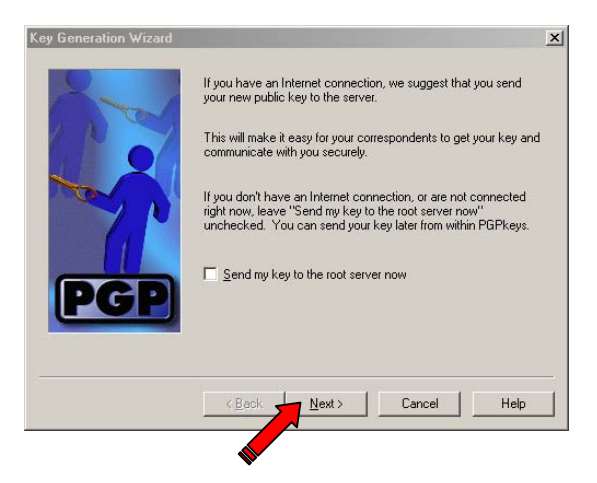

Astfel am ajuns si la ultima fereastra din program. Apasati butonul **Finish**

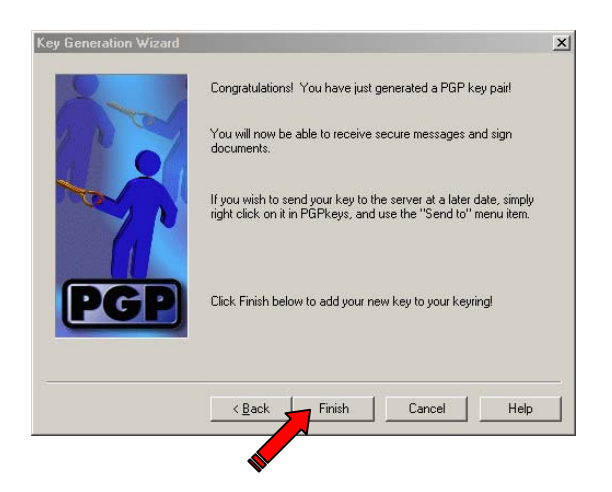

Va aparea sectiunea din prgramul PGP ce se ocupa de managementul cheilor de incriptare. Ar trebui sa vedeti ceva in genul urmatoarei imagini, cu mentiunea ca titulatura spitalului Dvs si adresa sa corecta de e-mail vor aparea aici.

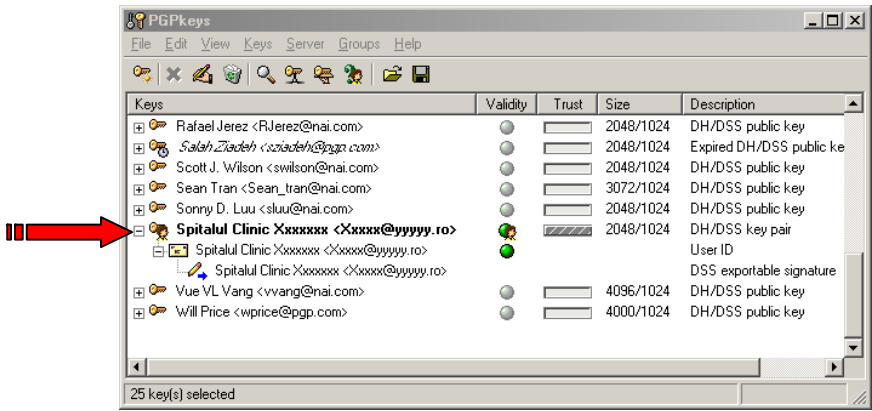

Pentru a evita eventuale confuzii, puteti renunta la cheile publice ale angajatilor ce au lucrat la PGP (ce nu folosesc deloc programului DRG), procedand astfel:

- ¾ selectati toate cheile publice folosind combinatia de taste **Ctrl+A**.
- ¾ deselectati apoi numai cheia spitalului Dvs., facand click cu mouse-ul pe ea, in timp ce tineti in continuare apasata tasta **Ctrl**
- ¾ apasati tasta **Delete** si confirmati stergerea cu *Yes to All*

Dupa aceasta operatiune, imaginea ar trebui sa arate in felul urmator:

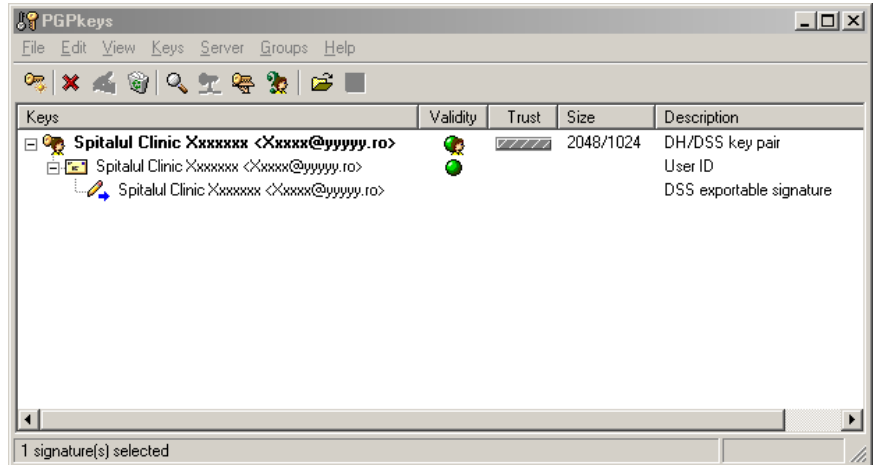

Urmatoarea etapa consta in importarea cheii publice a Centrului DRG.

Pentru importarea chei publice a Biroului National DRG (apare ca 'Centrul DRG – Bucuresti') in programul PGPkeys, apasati combinatia de taste **Ctrl+M**. In meniul de import ce apare, schimbati calea pana la CD-ROM-ul DRG, in directorul PGP, unde se gaseste fisierul **Centrul DRG - Bucuresti.asc.** Selectati-l si apasati **Open,** apoi **Import.** Daca totul a decurs corect, PGPkeys va arata in modul urmator:

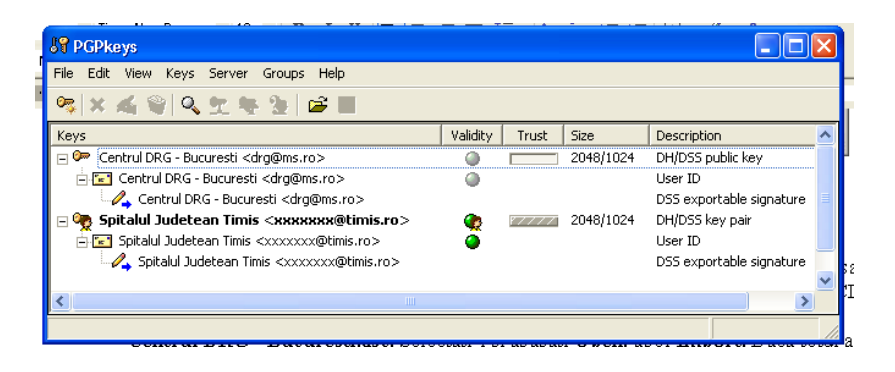

Faptul ca adresa de e-mail care apare ca fiind a Biroului National DRG ('Centrul DRG – Bucuresti<drg@ms.ro>') este  $\frac{drg}{\omega}$ ms.ro, si nu  $\frac{date}{\omega}$ care  $\frac{mg}{\omega}$  care este adresa reala, nu are nici o importanta, nu s-a putut genera o alta cheie pentru pastrarea validitatii cheii cu care lucreaza deja niste spitale

Cu acestea, instalarea si configurarea programului PGP s-a incheiat cu succes. Procedurile de incriptare a fisierului cu date pacienti si semnare a e-mail-ului vor fi descrise in capitolul **Transmiterea datelor la INCDS**.

Inapoi la Cuprins

# **Setari preliminare ale aplicatiei**

### **Nota :**

La toate machetele de introducere sau modificare a datelor preliminare prezentate in aceasta sectiune, datele introduse sau modificate sunt salvate prin inchiderea ferestrei respective, fara alt mesaj de confirmare si fara alta actiune suplimentara a utilizatorului.

# *1. Introducere lista spitale*

Din meniul aplicatiei se alege **<<Setari/Lista spitale>>** si va apare macheta **<<Lista spitale>>**.

Aici alegeti spitalul dumneavoastra si introduceti numarul de paturi ale spitalului unde are loc colectarea de date.

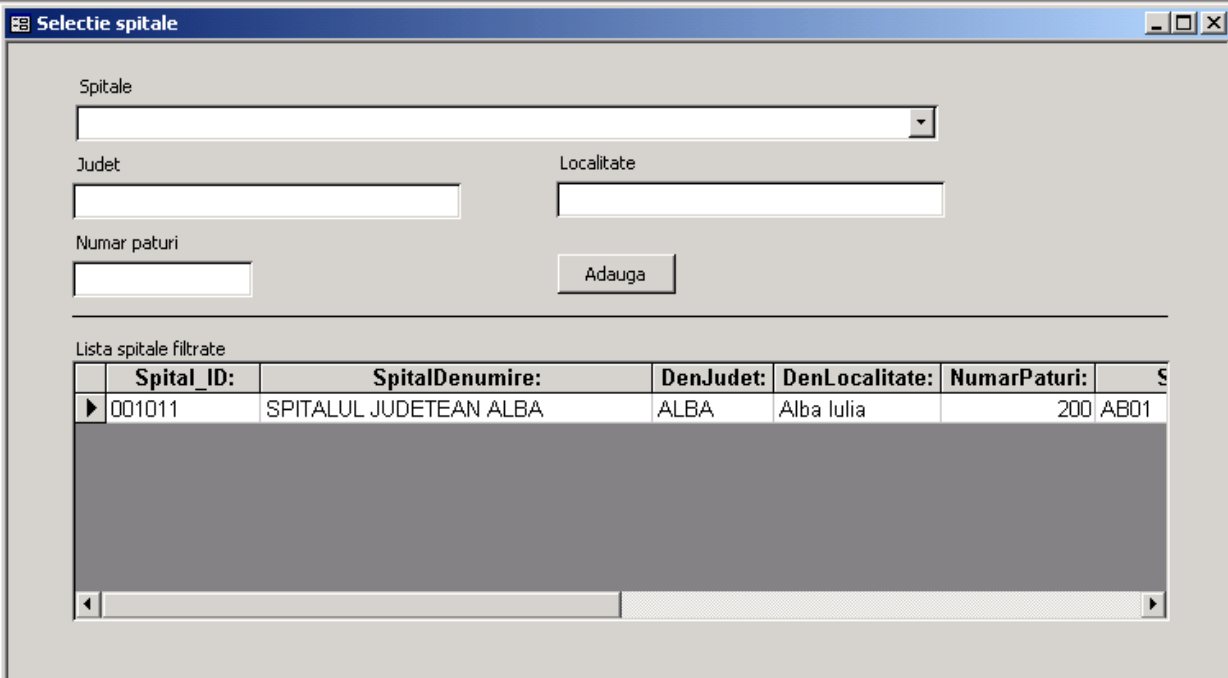

#### **Observatie**:

In aceeasi aplicatie pot selecta mai multe spitale, daca este nevoie. Inapoi la Cuprins

# *2. Selectare sectii existente in spital*

Din meniul aplicatiei se alege **<<Setari/Sectiile spitalului>>** si va aparea macheta.

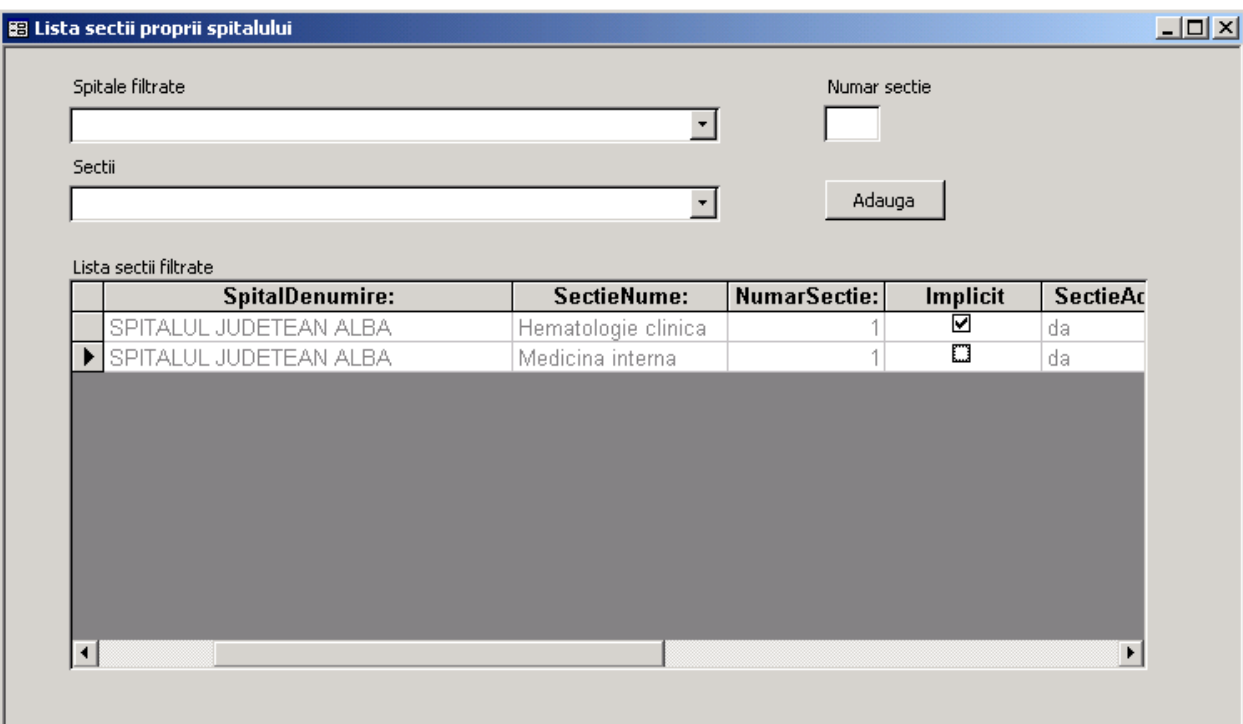

Se va selecta spitalul, sectia, numarul sectiei, precum si valoarea implicita pentru una dintre sectii. Sectia aleasa ca implicita se va selecta automat (va aparea pe ecran) la initializarea unui nou pacient.

#### **ATENTIE:**

1. Este obligatoriu ca in baza de date centrala a spitalului sa se introduca toate sectiile. In caz contrar apar deficiente la vizualizarea sectiilor pacientilor in macheta « Fisa pacienti » pentru sectiile omise din tabelul « Sectiile spitalului ».

2. Aceasta versiune nu permite introducerea in tabelul "Sectiile spitalului" a unor sectii fara numar. In cazul in care exista mai multe sectii de acelasi tip, ele se vor numerota in baza de date in caseta de **« NumarSectie »,** incepand cu 1. De exemplu : « Medicina Interna 1 », « Medicina Interna 2 » etc. Aplicatia nu permite inregistrarea sectiei doar ca « Medicina Interna ».

Inapoi la Cuprins

### *3. Introducere coduri medici*

Din meniul aplicatiei se alege optiunea **<<Setari/Lista medici>>**. In macheta care va apare se introduc codul, denumirea si specialitatea medicilor, la nivelul fiecarei sectii.

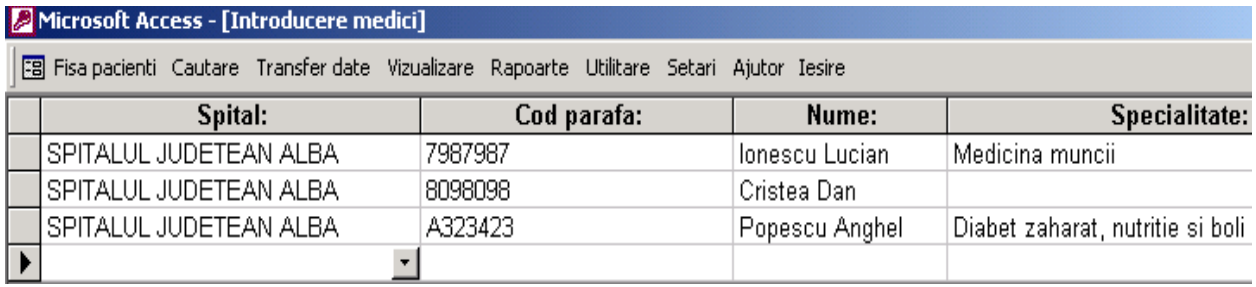

#### Inapoi la Cuprins

### *4. Drepturile utilizatorilor*

La pornirea aplicației va apare o caseta de dialog care cere utilizatorului sa introduca un user si o parola.

Numai administratorul aplicatiei **drgadmin** are dreptul de aduga useri (gestiune utilizatori), de face importuri obiecte aplicatie, si de a exporta date din aplicatie.

Administratorul are obligatia de a creea conturi separate cu parole diferite pentru fiecare utilzator care introduce date in aplicatie

La instalare parola pentru administratorul aplicatiei **drgadmin** este **drgadmin**

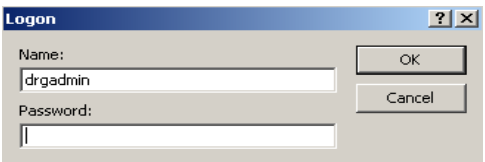

In fiecare spital in care este instalat programul se va desemna un utilizator cu drepturi extinse, ce poate face anumite operatiuni in program, inaccesibile utilizatorului obisnuit, din motive de securitate a datelor.

Meniul **<<Utilitare/Gestiune utilizatori>>** permite introducerea unui user nou, schimbarea parolei unui user existent, stergerea parolei unui user existent.

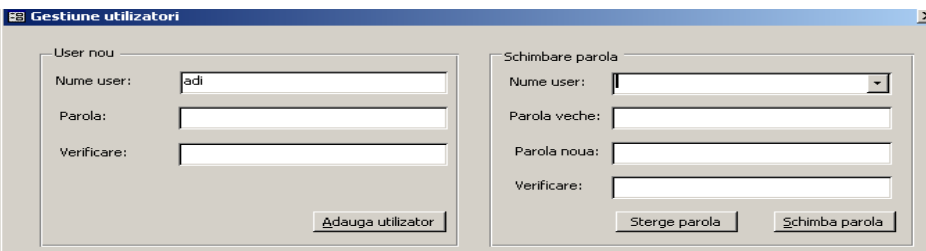

Dupa instalare persoana desemnata ca administrator a aplicatiei va schimba parola implicita si isi va genera o parola, de confidentialitatea careia este direct raspunzator.

Acest meniu este disponibil numai administratorului aplicatiei **drgadmin**.

#### Inapoi la Cuprins

# **Meniul principal al aplicatiei**

- 1. **Fisa Pacienti** deschide macheta "Fisa Pacient", unde se intoduc datele legate de episoadele de internare ale pacientilor
- 2. **Cautare** meniu care cuprinde butoanele necesare operatiunilor de cautare in listele de diagnostice si proceduri.

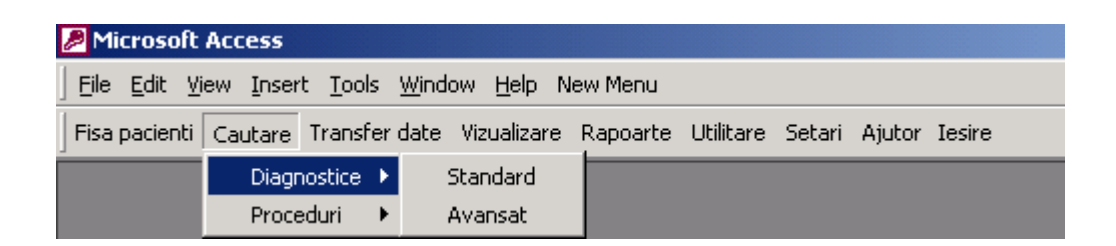

- **a. Diagnostice** meniu care cuprinde butoanele necesare cautarii codurilor CIM 10 in lista de diagnostice
	- **i.** Standard deschide macheta "Cautare diagnostice" pentru cautare standard dupa clasa, subclasa si/sau un cuvant cheie
	- **ii. Avansat** deschide macheta "Cautare diagnostice" pentru cautare avansata, prin introducerea unui sir de cuvinte cheie din diagnosticul cautat

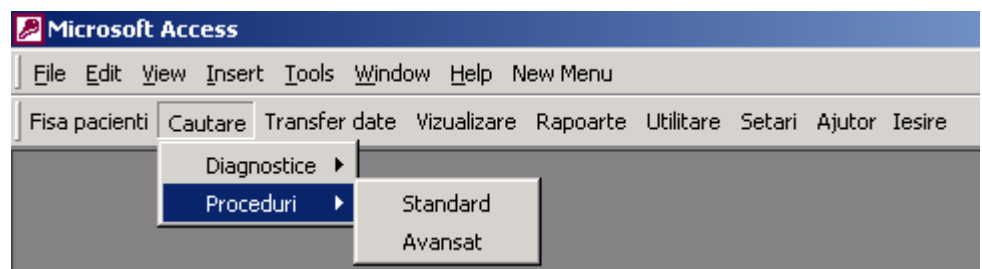

- **b.** Proceduri meniu care cuprinde butoanele necesare cautarii codurilor de proceduri australiene ICD10-AM in lista de proceduri
	- **i.** Standard deschide macheta "Cautare proceduri" pentru cautare standard dupa capitol, bloc si/sau un cuvant cheie
	- **ii. Avansat** deschide macheta "Cautare proceduri" pentru cautare avansata, prin introducerea unui sir de cuvinte cheie din procedura cautata.
- 3. **Transfer date** meniu care cuprinde butoanele necesare operatiunilor de tranfer de date intre sectii, baza de date centrala din spital si INCDS

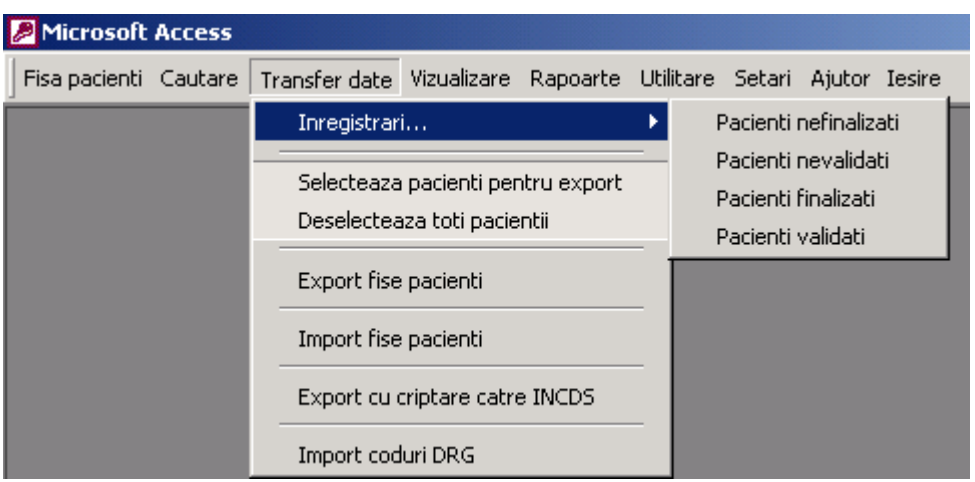

- a. **Inregistrari…** meniu care cuprinde butoanele necesare vizualizarii unor seturi distincte de inregistrari ale pacientilor
	- i. **Pacienti nefinalizati** deschide setul de inregistrari nefinalizate, adica in care operatorul nu a introdus toate datele si nu bifat inregistrarea ca finalizata
	- ii. **Pacienti nevalidati** deschide setul de inregistrari cu pacienti nevalidati de INCDS
	- iii. **Pacienti finalizati** deschide setul de inregistrari finalizate, adica in care operatorul a introdus toate datele si a bifat inregistrarea ca finalizata
	- iv. **Pacienti validati** deschide setul de inregistrari cu pacienti validati de INCDS
- b. **Selecteaza pacienti pentru export** deschide macheta « Pacienti », care permite bifarea (selectarea) una cate una a inregistrarilor pentru a fi exportate din baza de date curenta.
- c. **Deselecteaza toti pacientii** buton prin care se anuleaza (de-bifeaza) selectia inregistarilor pentru export
- d. **Export fise pacienti** deschide macheta « Export fise pacienti » care permite selectarea dupa criterii generale si exportul inregistrarilor catre o baza de date externa. Se va folosi aceasta cale doar pentru exportul inregistrarilor de pe calculatoarele din sectii catre baza de date centrala a spitalului.
- **e. Export cu criptare catre INCDS** deschide macheta « Export fise pacienti » care permite selectarea dupa criterii generale si exportul inregistrarilor catre o baza de date externa. Se va folosi aceasta cale doar pentru exportul inregistrarilor din baza de date centrala a spitalului catre INCDS, deoarece exportul este insotit de criptarea unora dintre elementele fisei.

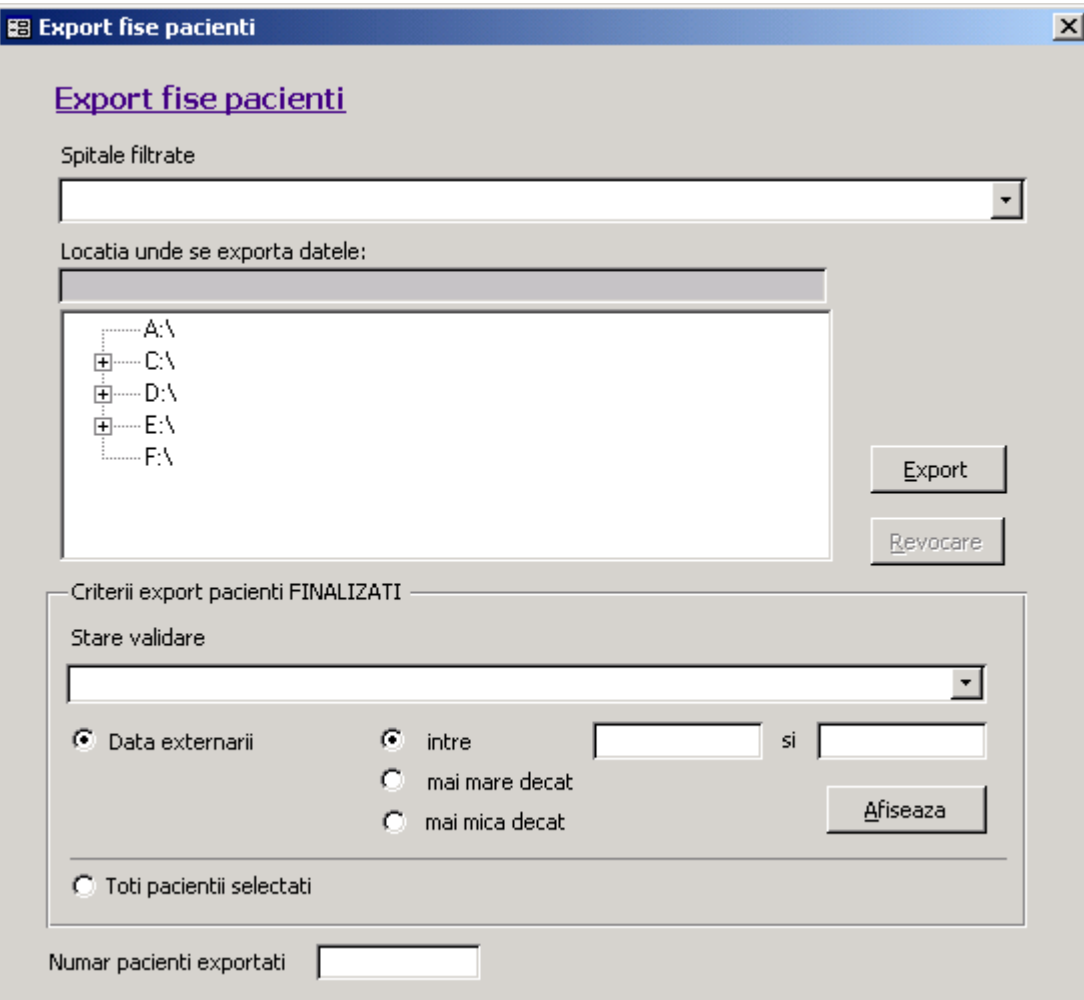

#### **Observatii ce privesc operatiunea de export pacienti :**

- 1. " Exportul fisa pacienti " (exportul simplu) se efectueaza doar daca se doreste a centraliza datele de pe un calculator pe altul.
- 2. " Exportul cu criptare catre INCDS " se efectueaza doar pentru trimiterea datelor catre INCDS.
- 3. Se pot selecta pacientii dupa urmatoarele criterii :
	- a. Data externare
	- b. Data Externare in combinatie cu Stare Validare
	- c. Toti pacientii selectati pentru export
- 4. Trebuie selectat spitalul ai carui pacienti se exporta, nu pot fi exportati pacienti ai mai multor spitale in acelasi fisier.
- 5. Se pot exporta doar pacientii FINALIZATI (indiferent de criteriul de export ales).
- **f. Import fise pacienti** deschide macheta "Import fise pacienti" care permite importul inregistrarilor colectate de pe calculatoarele din sectii catre baza de date centrala a spitalului.

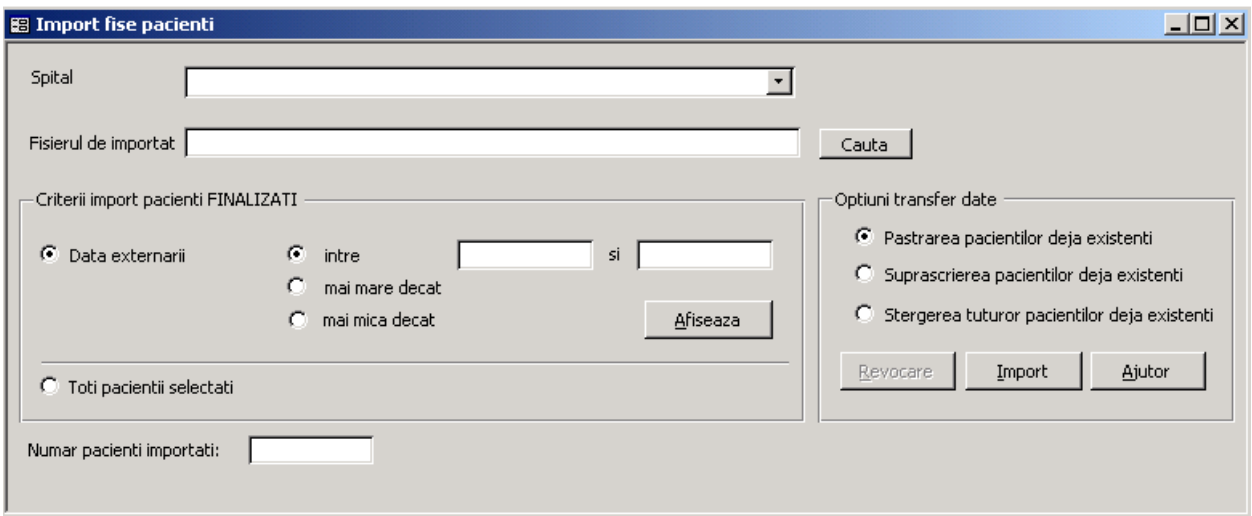

- **g. Import coduri DRG** deschide macheta "Import coduri DRG" care permite importul codurilor DRG, rezultate din gruparea pacientilor, trimise lunar de catre INCDS catre spital.
- **4. Vizualizare** meniu care cuprinde butoanele necesare vizualizarii, sortarii, filtrarii, numararea si verificarii fiselor introduse in baza de date. Toate vizualizarile pot fi exportate in formate cunoscute, gen Excel, rtf, etc, folosind meniul Utilitare->Export.

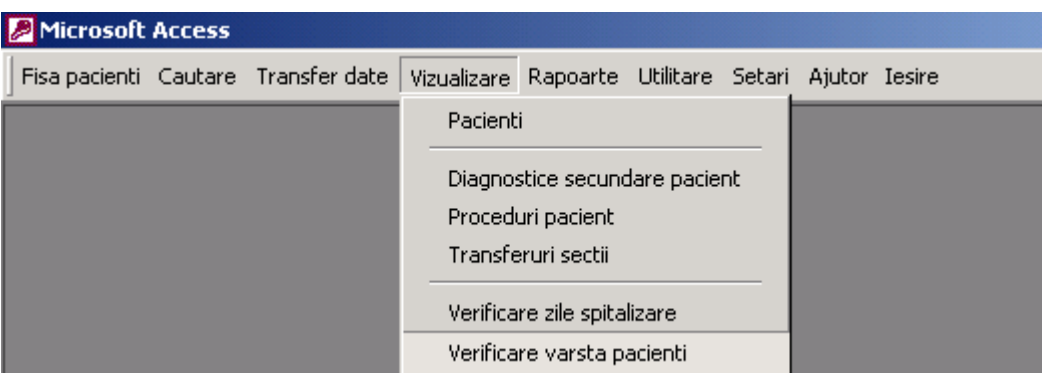

**a. Pacienti** – deschide un set de inregistrari care cuprind datele generale ale fiecarui pacient. Un pacient poate fi sters selectand o inregistrare din stanga (se apasa pe sageata din stanga), apoi se apasa tasta Del.

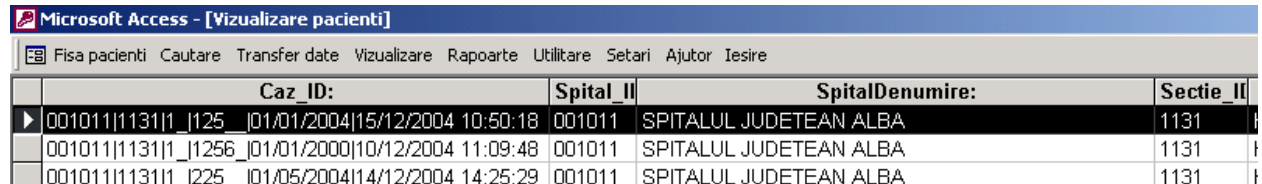

- **b. Diagnostice secundare** deschide un set de inregistrari care cuprind codurile diagnosticelor secundare ale fiecarui pacient
- **c. Proceduri** deschide un set de inregistrari care cuprind procedurile fiecarui pacient
- **d. Verificare zile spitalizare** deschide macheta « Zile spitalizare pacienti » care afiseaza numarul de zile de spitalizare pentru fiecare pacient
- **e. Verificare varsta pacienti** deschide macheta « Varsta pacienti » care afiseaza varsta fiecarui pacient
- **5. Rapoarte** meniu care cuprinde butoanele necesare vizualizarii sau/si imprimarii unor rapoarte

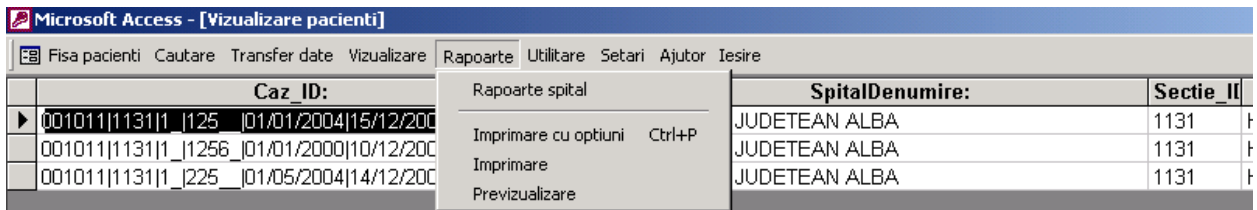

**a. Rapoarte spital** – deschide macheta « Rapoarte spital » din care se pot rula diverse rapoarte la nivel de spital sau sectie, pe perioada dorita.

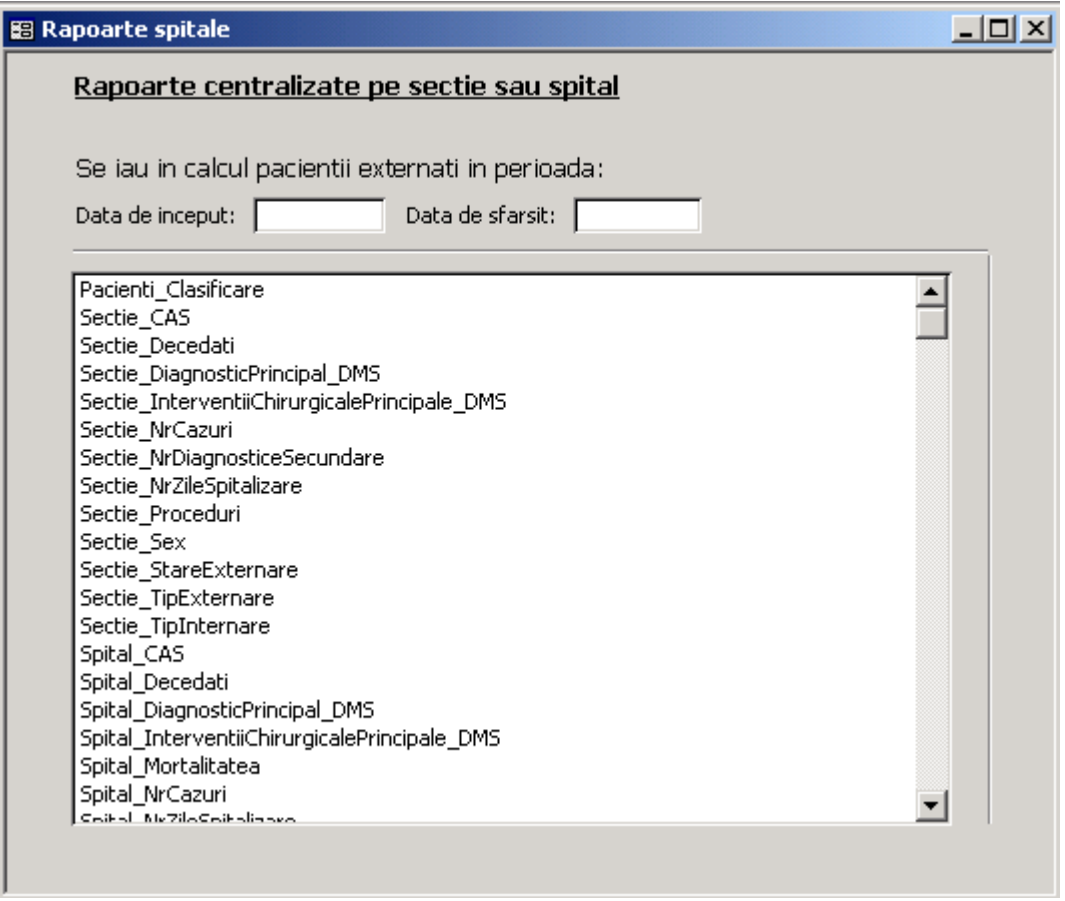

Se pot rula rapoarte pentru uzul curent, la nivel de sectie si spital, in functie de diferiti indicatori. Toate rapoartele pot fi exportate in formate cunoscute, gen Excel, rtf, etc, folosind meniul Utilitare->Export.

### **Descrierea rapoartelor disponibile**

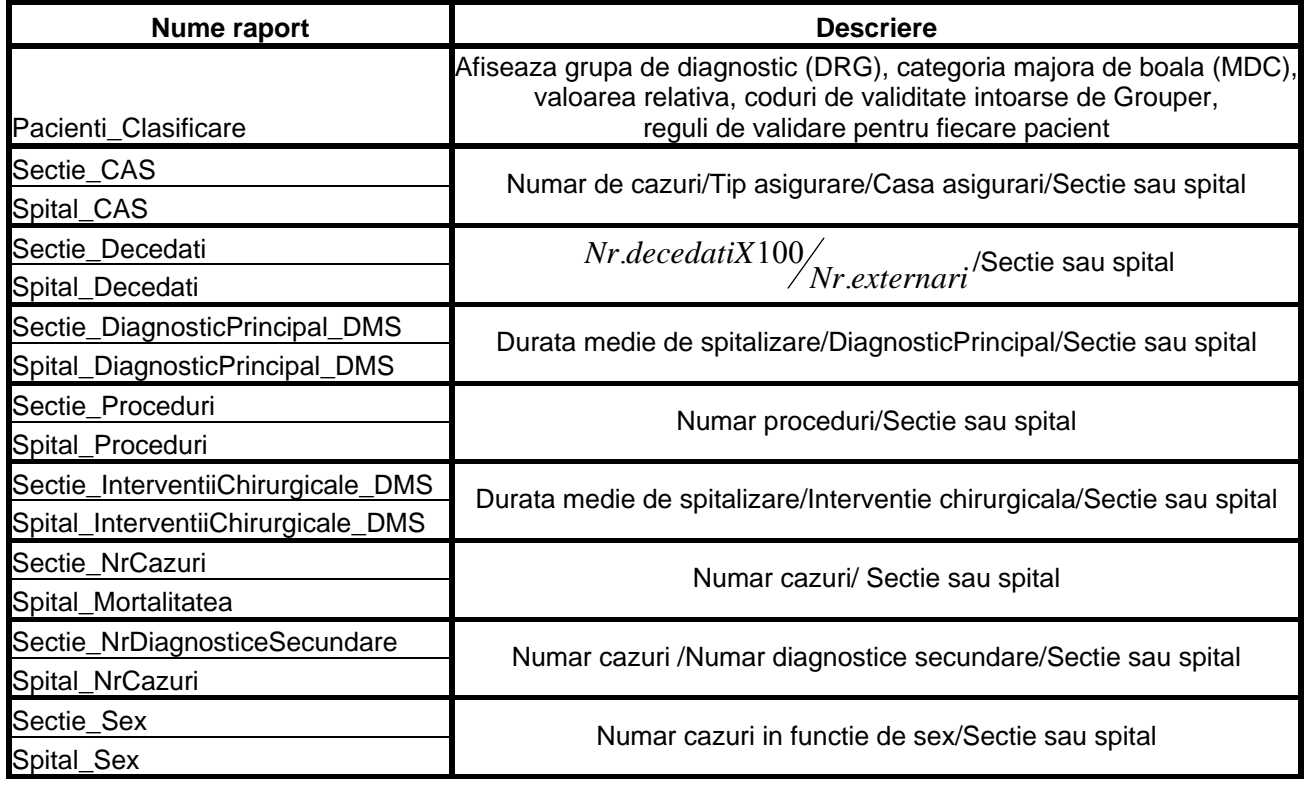

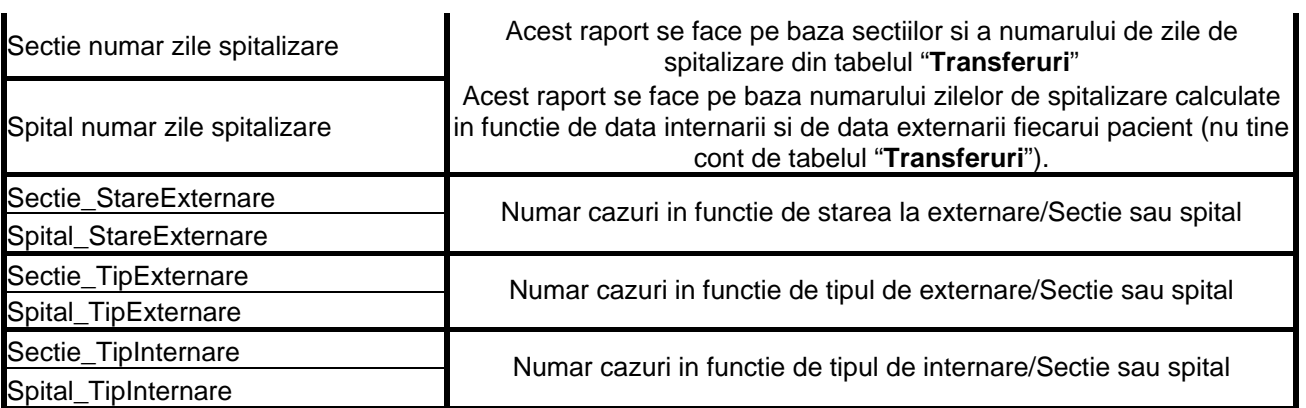

- **b. Imprimare** permite imprimarea ferestrei active. Se poate folosi pentru imprimarea rapoartelor sau a altor seturi de inregistrari.
- **6. Utilitare** meniu care cuprinde butoanele necesare lucrului cu aplicatia si obiectele acesteia, precum si pentru monitorizarea modificarilor asupra datelor

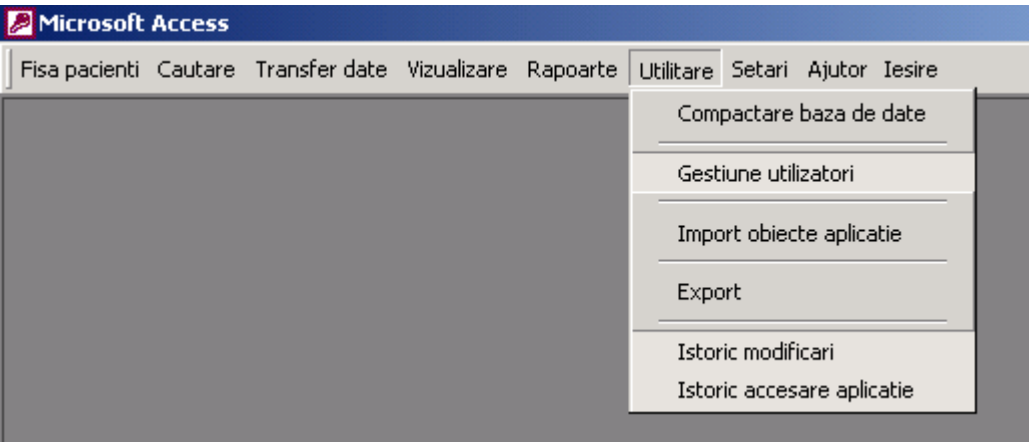

- **a. Compactare baza de date** compacteaza baza date. Aceasta operatie trebuie efectuata in fiecare zi si inaintea fiecarui transfer de date.
- **b. Gestiune utilizatori** deschide fereastra de gestiune a utilizatorilor. Securizarea bazei de date este o operatiune obligatorie si intra in sarcina administratorului
- **c. Import obiecte aplicatie** deschide ferestra de import al obiectelor in aplicatie. Se va folosi, de exemplu, pentru importul unor rapoarte noi trimise de biroul DRG.
- **d. Export** deschide ferestra obisnuita de export de date dintr-un tabel.
- **e. Istoric modificari** deschide tabelul care contine lista tuturor modificarilor efectuate in fisa electonica a unui pacient dupa bifarea acestuieia ca "Pacient finalizat"
- **f. Istoric accesare aplicatie** deschide tabelul care contine utilizatorii, data si ora accesarii aplicatiei
- **7. Setari** meniu care cuprinde butoanele :

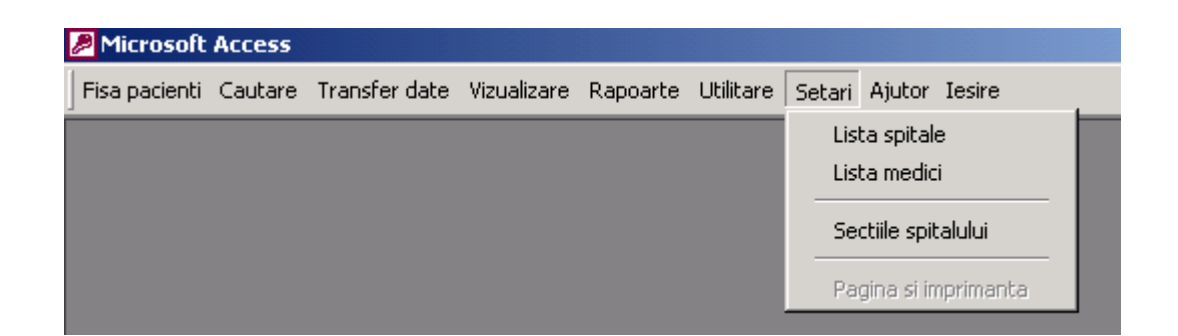

- **a. Lista spitale** deschide macheta in care se va introduce codul si denumirea spitalului, precum si judetul de care apartine acesta.
- **b. Lista medici** deschide macheta unde se completeaza codul, numele si specialitatea medicilor din sectie/spital
	- **1. Sectiile spitalului** deschide macheta in care se vor intoduce toate spitalului.
- **c. Pagina si imprimanta** deschide macheta obisnuita pentru setari de pagina si imprimanta.
- **8. Ajutor** meniu care cuprinde butoanele pentru ajutor
	- **a. Despre program** deschide macheta cu informatii generale depre aplicatie
- **9. Iesire** buton de iesire din aplicatie si din Microsoft Access

#### **Inapoi la Cuprins**

# **Introducere date in fisa pacientului**

Introducere date pasaportale Introducere date generale Introducere diagnostice Introducere interventii chirurgicale Introducere explorari functionale Introducere investigatii radiologice **Transferuri** Alte informatii **Clasificare** Inapoi la Cuprins

La pornirea programului, prima fereastra ce va fi afisata intotdeauna dupa introducerea parolei este cea de colectare a datelor pasaportale despre pacient. Introducerea datelor in campurile acesteia este extrem de simpla si va recomandam sa le parcurgeti in ordinea fireasca, de la stanga la dreapta si de sus in jos. Navigarea in ordinea fireasca intre campuri, poate fi facuta folosind tasta **'TAB'**. Campurile pot fi completate in orice ordine doriti.

In general, in program veti intalni doua categorii de campuri: unul de tip completabil si unul de tip selectabil. In campurile de tip completabil, puteti introduce liber, respectand eventual anumite reguli, diferite informatii. Exemple de acest tip de camp sunt: numele,prenumele, datele calendaristice, numarul FO, CNP-ul. Cel de-al doilea tip de camp este cel selectabil, in care, aveti posibilitatea de a alege doar dintre valorile oferite de program, valori ce se doresc a fi exhaustive, pentru a nu va gasi in situatia de a dori sa introduceti o informatie ce nu se regaseste in baza de date a programului. Intr-un astfel de camp, informatia dorita o puteti alege fie facand click cu mouse-ul pe butonul din dreapta si alegand direct din lista derulanta, fie completand

direct in camp. Veti observa ca pe masura ce scrieti, programul va duce automat la informatiile incep cu literele ce le-ati introdus Dvs. In momentul in care a aparut cea dorita, confirmati programului apasand Enter sau Tab pentru a trece la completarea campului urmator. Exemple de astfel de campuri sunt: sectia, sexul, judetul si localitatea de domiciliu, starile clinice la internare si externare, diagnosticele, procedurile.

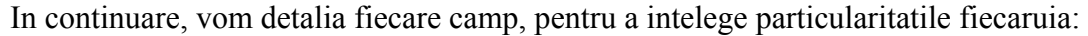

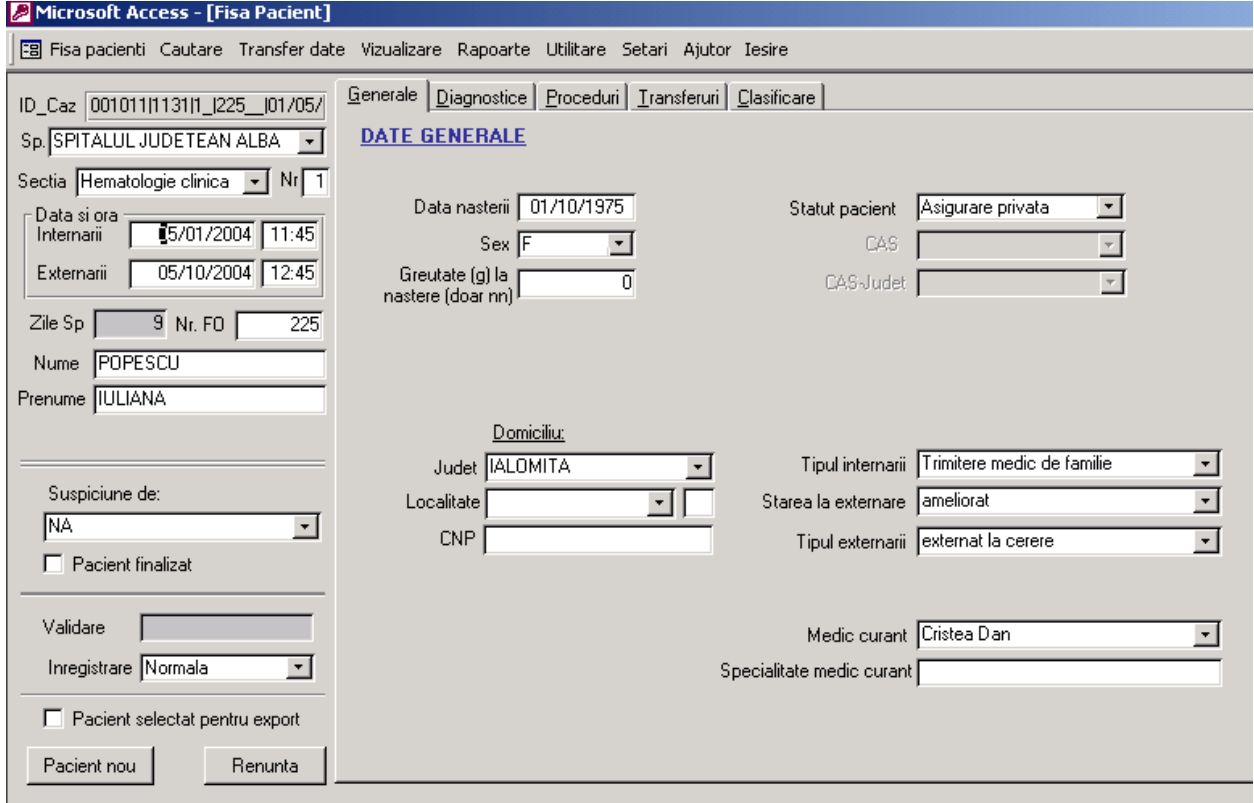

# *Introducere date pasaportale*

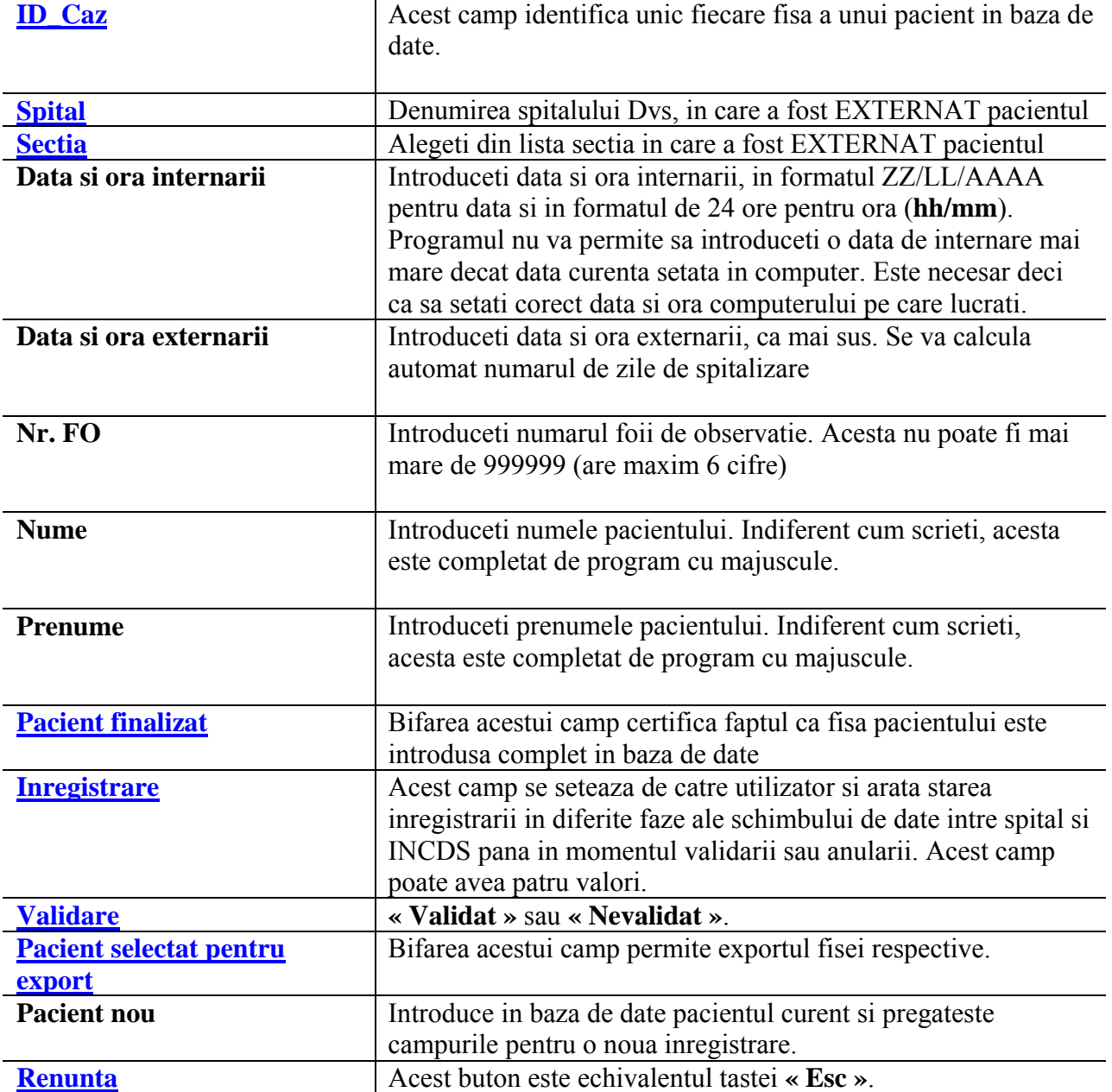

### **Nota :**

#### **ID\_Caz**

Caz\_ID-ul este compus din campurile: Spital\_ID, Sectie\_ID, NumarSectie, DataInternarii, NumarFoaieObservatie si rezultatul functiei Now (care contine data si timpul curent). Caz\_ID se formeaza in momentul in care toate aceste campuri sunt completate si din acel moment el nu se mai schimba automat si nici nu mai poate fi schimbat manual, chiar daca unele din campurile lui componente se schimba ulterior. Inapoi

#### **Spital**

In lista de spitale vor apare spitalele introduse anterior in macheta **"Lista spitale"**. Daca doriti sa introduceti alte spitale, din meniul aplicatiei alegeti **« Setari/Lista spitale ».** Inapoi

#### **Sectie**

Lista de sectii este limitata la sectiile selectate de dvs. Daca doriti aduagarea unor sectii, din meniul aplicatiei alegeti **« Setari/Sectiile spitalului ».** Sectia care este bifata ca implicita in macheta **"Sectie implicita**" va apare automat selectata in fiecare fisa noua. Inapoi

#### **Pacient finalizat**

Bifarea acestui camp certifica faptul ca fisa pacientului este introdusa complet in baza de date.

#### **Atentie:**

Este absolut necesara bifarea acestui camp dupa introducerea tuturor datelor deoarece la operatiunile de export si import sunt luate in considerare doar acele fise care care au acest camp bifat. De asemenea, rapoartele din aplicatie se vor rula doar pe pacienti finalizati.

#### Inapoi

#### **Inregistrare**

#### **a. Normala**

Aceasta valoare apare selectata automat la fiecare fisa noua. Toate inregistrarile au valoare "Normala" pana in momentul primei trimiteri spre validare catre INCDS. Daca inregistrarea va fi validata, ciclul se incheie si valoarea campului ramane "Normala".

#### **b. Modificata:**

Utilizatorul va selecta valoarea "Modificata" pentru acest camp in cazul in care inregistrarea a fost deja trimisa catre INCDS, dar se doreste modificarea si retrimiterea ei spre validare si grupare.

#### **c. Anulata:**

Utilizatorul va selecta valoarea "Anulata" pentru acest camp in cazul in care inregistrarea a fost deja trimisa catre INCDS, dar se doreste anularea ei.

Exemplu: daca un transfer intre sectii intr-un spital a fost introdus ca doua cazuri distincte, unul din ele va trebui anulat si celalalt modificat.

#### **d. Cerere de validare:**

Utilizatorul va selecta valoarea "Cerere de validare" pentru acest camp in cazul in care inregistrarea nu a fost validata de catre INCDS, dar comisia decide validarea inregistrarii.

#### Inapoi

#### **Validare**

Acest camp are doua valori: **« Validat »** si **« Nevalidat »**. El nu poate fi completat de catre utilizator. Primeste o valoare in momentul in care este importat codul de validare trimis de catre INCDS, asociat inregistrarii.

Inapoi

#### **Pacient selectat pentru export**

Aceasta operatie se poate efectua in macheta **« Export fise pacienti »** sau **« Export cu criptere catre INCDS »**, prin selectarea optiunii **« Toti pacientii selectati ».**

Acest camp va fi folosit cand se doreste selectia manuala a unui numar limitat de pacienti pentru export.

#### Inapoi

#### **Renunta**

El permite renuntarea la inregistrarea curenta atat timp cat aceasta nu a fost inca salvata.

Inapoi

Inapoi la Introducere date in fisa pacientului Inapoi la Cuprins

# *Introducere date generale*

Urmatoarele campuri fac parte din tab-ul **Date generale**, continand asadar informatii de tip general despre pacient:

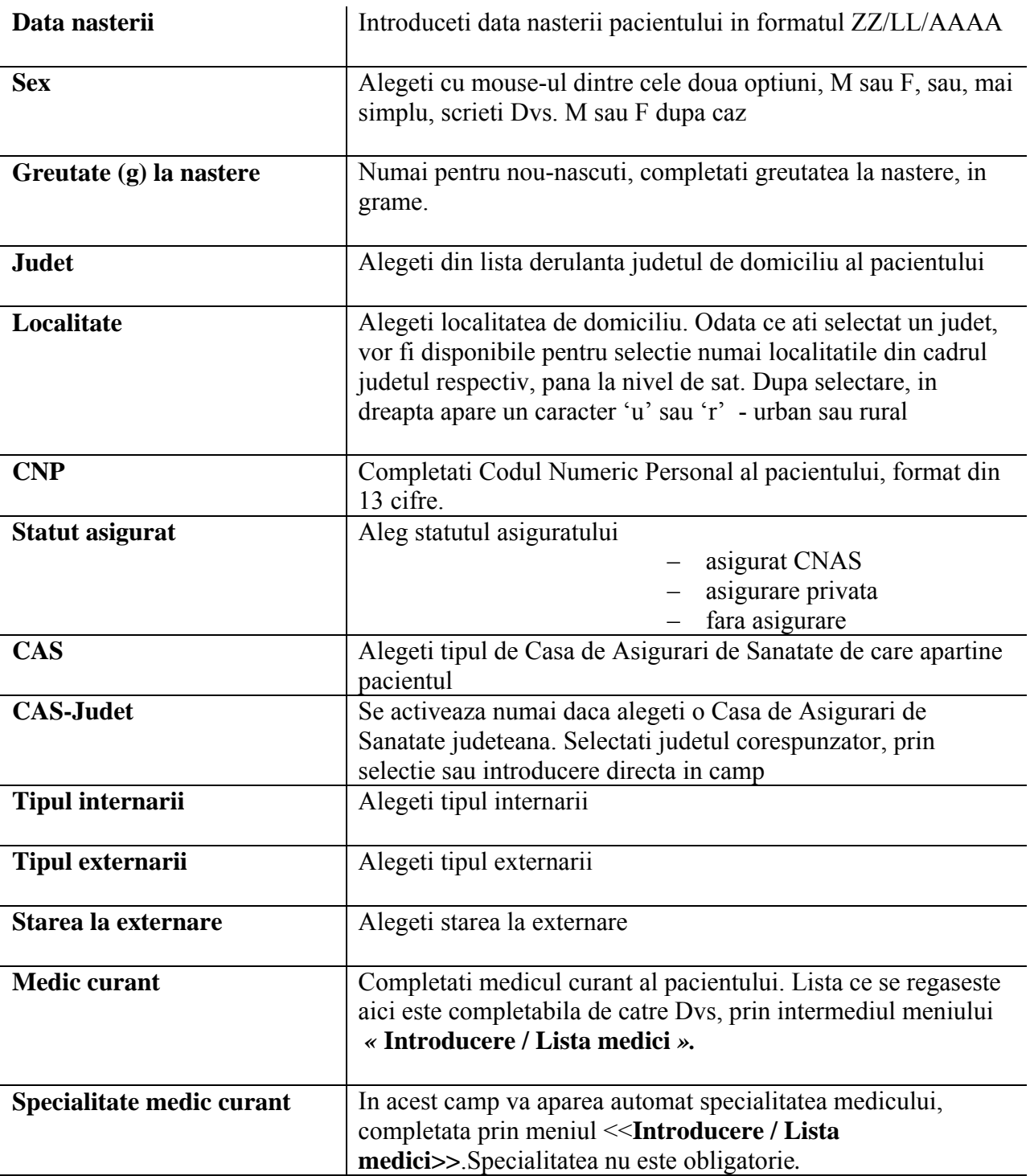

Dupa ce ati completat aceste date, puteti trece mai departe.

Inapoi la Introducere date in fisa pacientului

## *Introducere diagnostice*

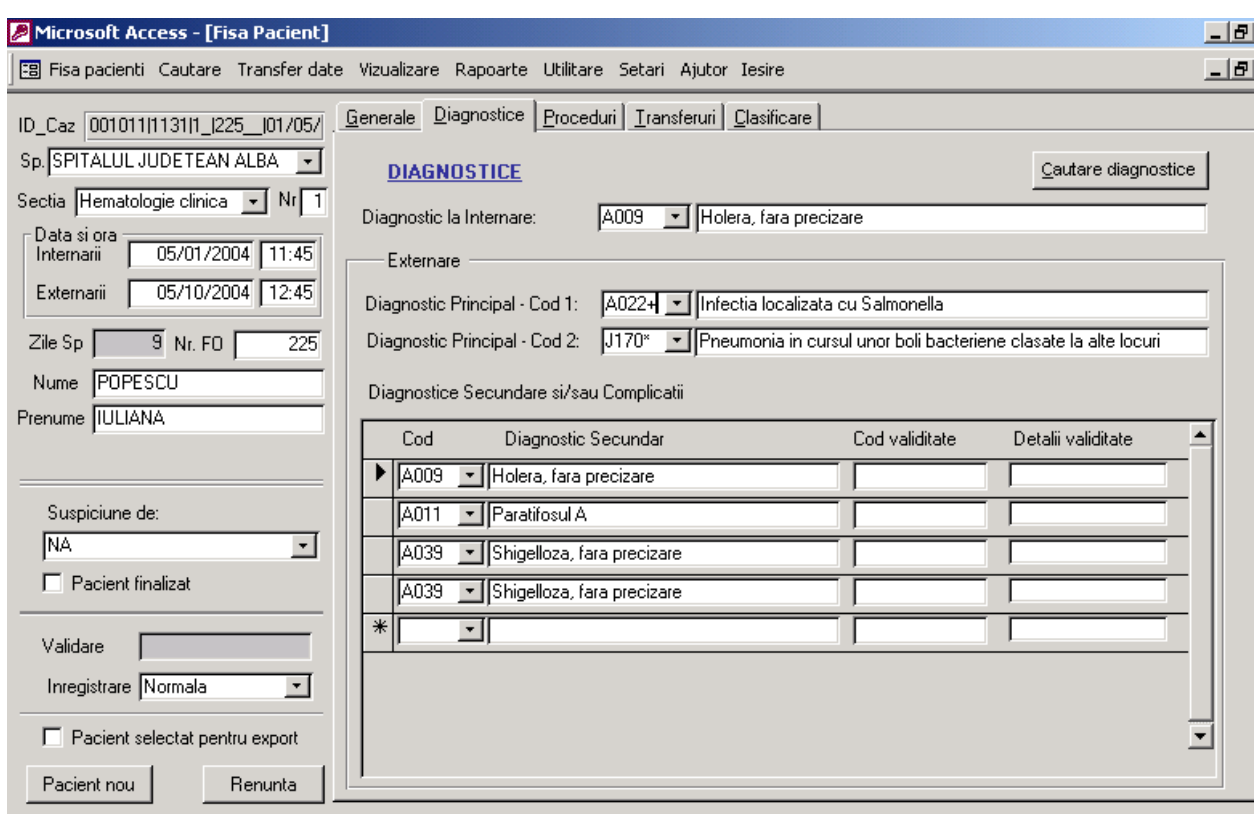

Prin apasarea tab-ului Diagnostice va apare forma urmatoare :

Campul pentru diagnostic este de tip selectabil. Daca recurgeti la completarea manuala a codului, veti observa ca pe masura ce introduceti caractere, programul va completa pentru tot restul codului, incepand cu valoarea de cod cea mai mica valoric care incepe cu caracterele introduse de Dvs. Cand apare codul corect, indiferent cat din el l-ati introdus Dvs si cat a fost completat automat de program, apasati Enter sau Tab pentru confirmare si a trece la urmatorul camp. Diagnosticul corespunzator codului este automat selectat. Dupa caz, completati si codul 2 pentru diagnosticul principal si codurile pentru diagnostice secundare si/sau complicatii. La diagnosticele secundare si/sau complicati, pe masura ce completati codul pentru o linie, programul va furniza imediat o alta noua, astfel incat nu sunteti limitat in numarul de linii ce doriti sa le completati cu informatii.

**Diagnostic la internare:** se va introduce codul diagnosticului la internare

Cel mai simplu mod de a completa un diagnostic este daca ii cunoasteti codul sau ICD10. In cazul in care nu cunosteti insa acest cod, il puteti afla, apasand pe butonul **Cautare diagnostice**. Va fi lansata o fereastra, similara cu cea de mai jos:

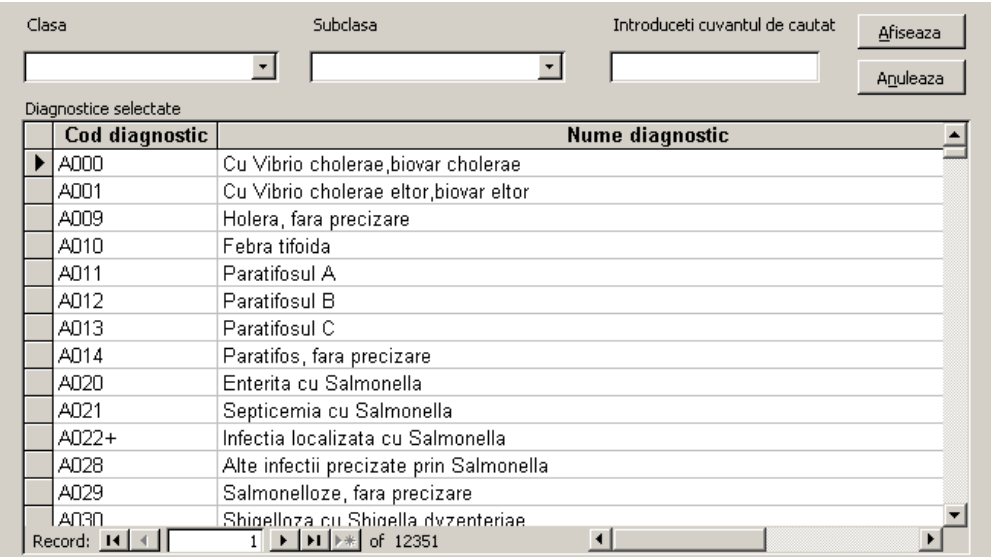

Cautarea este extrem de puternica, putand fi facuta dupa multiple criterii, simple sau combinate, in total 5 variante:

- 1. cea mai larga si in acelasi timp putin selectiva metoda este dupa clasa. Alegeti din lista derulanta una din cele 21 de clase si apasasti *Afiseaza*. In acest moment, toate diagnosticele din clasa respectiva vor fi afisate (in medie 600). Cautati in lista apoi diagnosticul dorit. Volumul mare insa de informatii afisate in acest mod de cautare fac aceasta metoda aproape neutilizabila.
- 2. rezultate mult mai bune puteti obtine daca, dupa selectarea unei clase, alegeti in continuare in acelasi mod si o subclasa, limitand rezultatele gasite la doar cateva zeci, valoare in care se poate cauta cu mult mai multa usurinta.
- 3. pentru a limita rezultatele la strict diagnosticele de interes, dupa ce ati ales o clasa si subclasa, introduceti si un cuvant cheie pentru cautarea diagnosticului. Cu cat cuvantul cheie este mai bine ales, cu atat rezultatele sunt mai bune. Motorul de cautare nu tine cont in ce pozitie in cadrul diagnosticului se gaseste cuvantul cheie, deci le va gasi pe toate ce contin acel cuvant. Va recomandam ca sa cautati dupa radacina lingvistica a cuvantuli cheie, pentru a gasi si formele in care acesta este declinat, la plural, sau articulat. De exemplu, la cautarea dupa cuvantul "infecti", vom obtine toate diagnosticele ce contin cuvintele: infectios, infectioase, infectii, infectiilor, infectia, suprainfectia.
- 4. puteti largi un pic aria de cautare, selectand numai clasa de interes si cuvantul cheie
- 5. daca va intereseaza toate diagnosticele posibile ce contin un anumit cuvant cheie, indiferent de clasa de care apartin sau cand nu sunteti sigur de clasa in care se incadreaza, atunci cautati doar dupa cuvantul cheie, fara a mai selecta o clasa si subclasa.

De fiecare data cand dorit sa cautati dupa un alt criteriu sau combinatie de criterii, apasati *Anuleaza*, pentru a sterge rezultatele anterioare.

### **Nota :**

**Fereastra de Cautare diagnostice se poate deschide si prin efectuarea unui dubluclick chiar pe fereastra de introducere a codului.** 

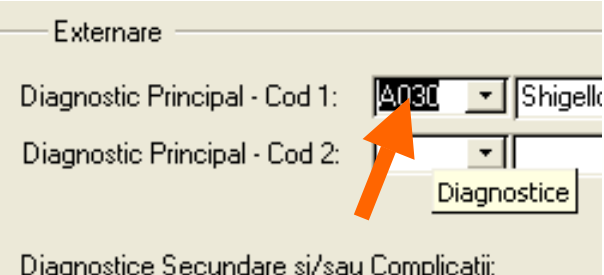

**In aceasta situatie, dupa gasirea diagnosticului cautat, prin efectuartea unui dubluclick pe diagnosticul dorit, acesta va fi salvat in fereastra respectiva, nemaifiind necesara copierea lui si introducerea manuala.** 

Identic si pentru **«Diagnostice Secundare si/sau complicatii »** 

Inapoi la Introducere date in fisa pacientului

### *Introducere proceduri*

Fereastra care se deschide la urmatorul tab colecteaza informatii despre interventia chirurgicale principala efectuata si restul de proceduri (interventii secundare, explorari functionale, explorari radiologice). Lista folosita este ICD-10-AM, lista de proceduri australiene versiunea a treia. Bineinteles ca acesta se va completa numai daca este cazul. Procedurile, ca si diagnosticele, se pot introduce numai daca se cunoaste codul corespunzator. Campul procedurii este tot de tip selectabil si respecta aceleasi reguli ca si cel pentru diagnostic, reguli detaliate anterior.

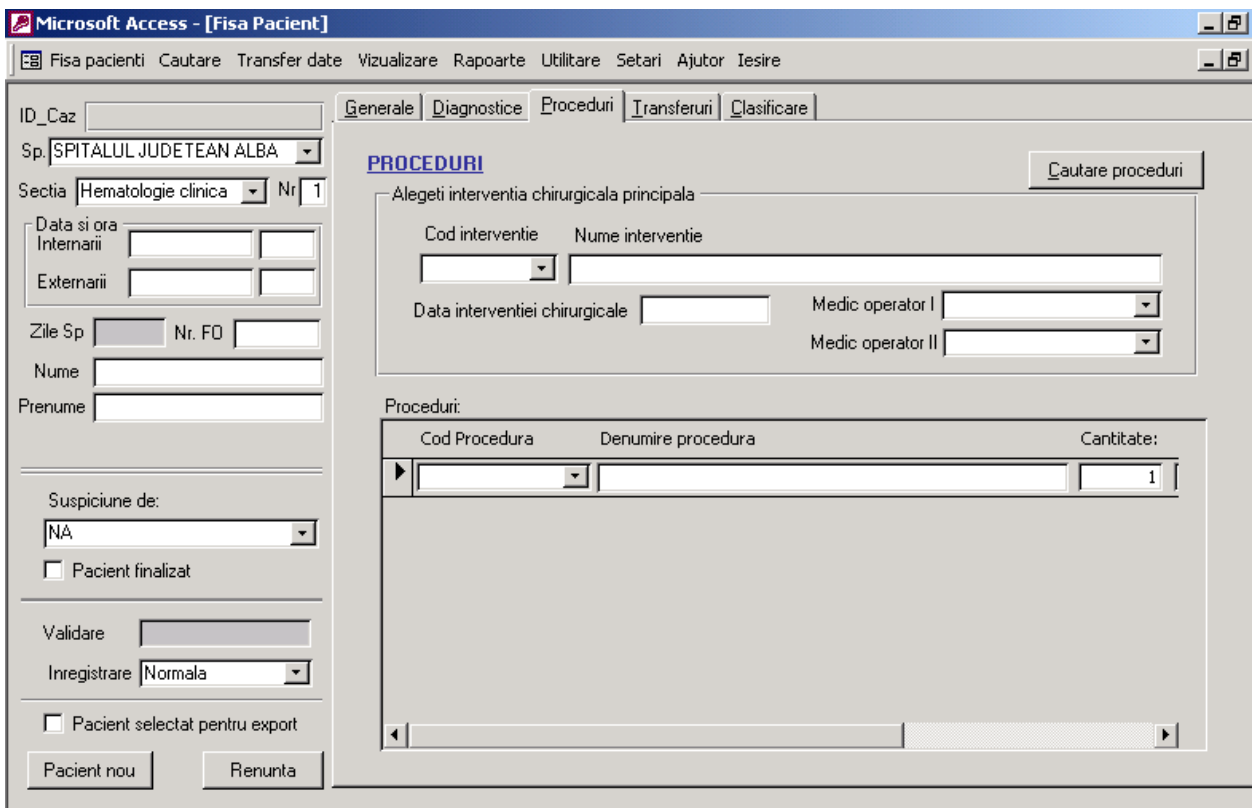

In cazul in care nu cunoasteti codul procedurii, apelati la butonul *Cautare proceduri*, ce va lansa o fereastra de cautare. Aici selectati unul din cele 20 capitole si apoi unul din blocurile disponibile. Imediat vor fi afisate toate tipurile de operatii posibile in cadrul selectiei date. Daca este cazul puteti introduce si un cuvant cheie sau o parte de cuvant. Fereastra de cautare va arata in acest moment similar cu cea de mai jos:

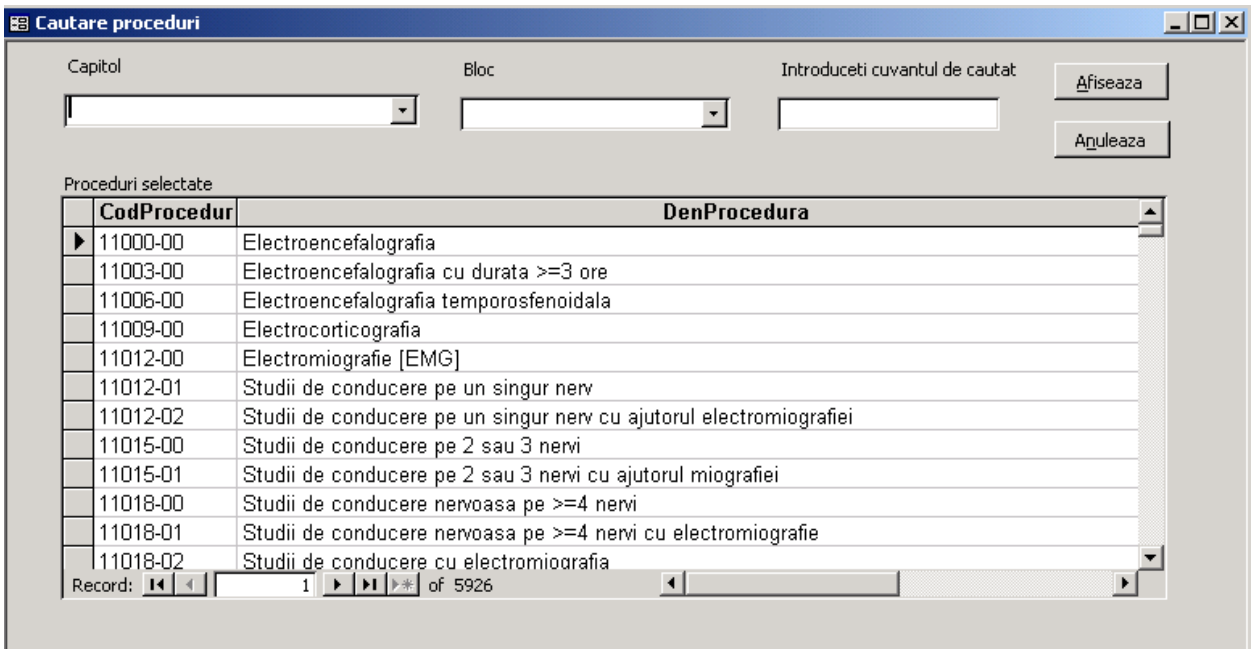

Similar se procedeaza si la completarea codului pentru procedura secundara, daca este cazul. Ca si la diagnostice, pe masura ce completati noi coduri cu proceduri secundare, programul va furniza linii noi, pentru a nu va limita.

Pentru interventia chirurgicala principala trebuiesc completate data interventiei si numele medicului operator si numele medicului operator 2. Medicii operatori se aleg din lista introdusa de Dvs prin prin meniul **<<Setari/ Lista medici>>.** 

### **Nota :**

**Si aici ca si la Diagnostice se poate deschide Cautare proceduri prin dublu – click pe fereastra de introducere a codului procedurii, situatie in care se poate salva codul procedurii gasite chiar in fereastra de unde a fost apelat** 

Inapoi la Introducere date fisa pacient

### *Transferuri*

Transferul pacientilor intre doua sectii ale aceluiasi spital se inregistreaza in fereastra care se deschide prin actionarea tab-ului **«Transferuri »**, si care arata astfel :

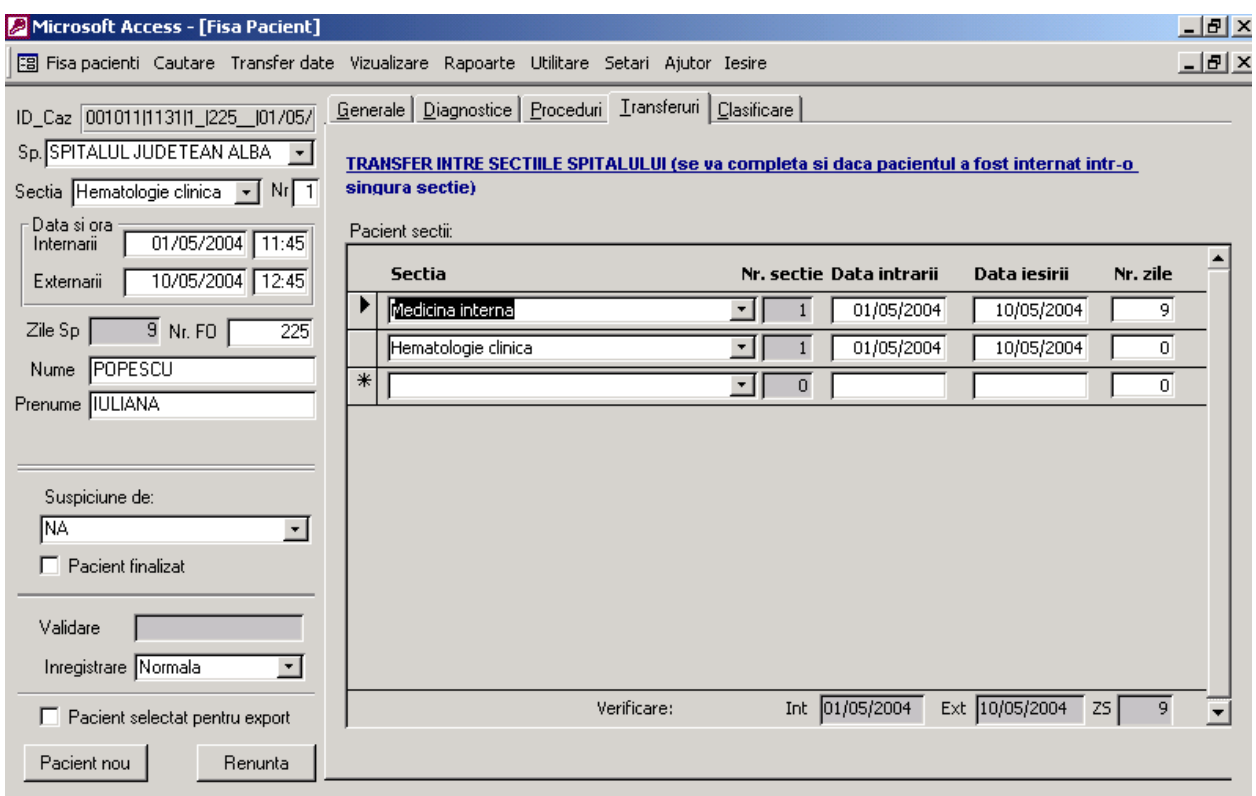

Se alege sectia, se tasteaza data intrarii si a iesirii de pe sectia respectiva

Este obligatorie completarea acestui tabel chiar in situatia in care pacientul nu a fost transferat in alta sectie din sectia in care a fost internat ; in acest caz va fi introdusa sectia in care a fost internat initial.

Inapoi la Introducere date fisa pacient

### *Clasificare*

Aceasta macheta va afisa informatii legate de clasificarea pacientului in grupa de diagnostic (DRG) : grupa de diagnostic, categoria majora de diagnostic, tip medical/chirurgical, valoare relativa si tarif. In plus se ofara coduri de validitate pentru codul DRG, pentru diagnosticul principal si procedura principala si regulile de validare pentru pacient. Aceste informatii vor fi trimise lunar de INCDS catre spitale si vor putea fi importate in baza de date.

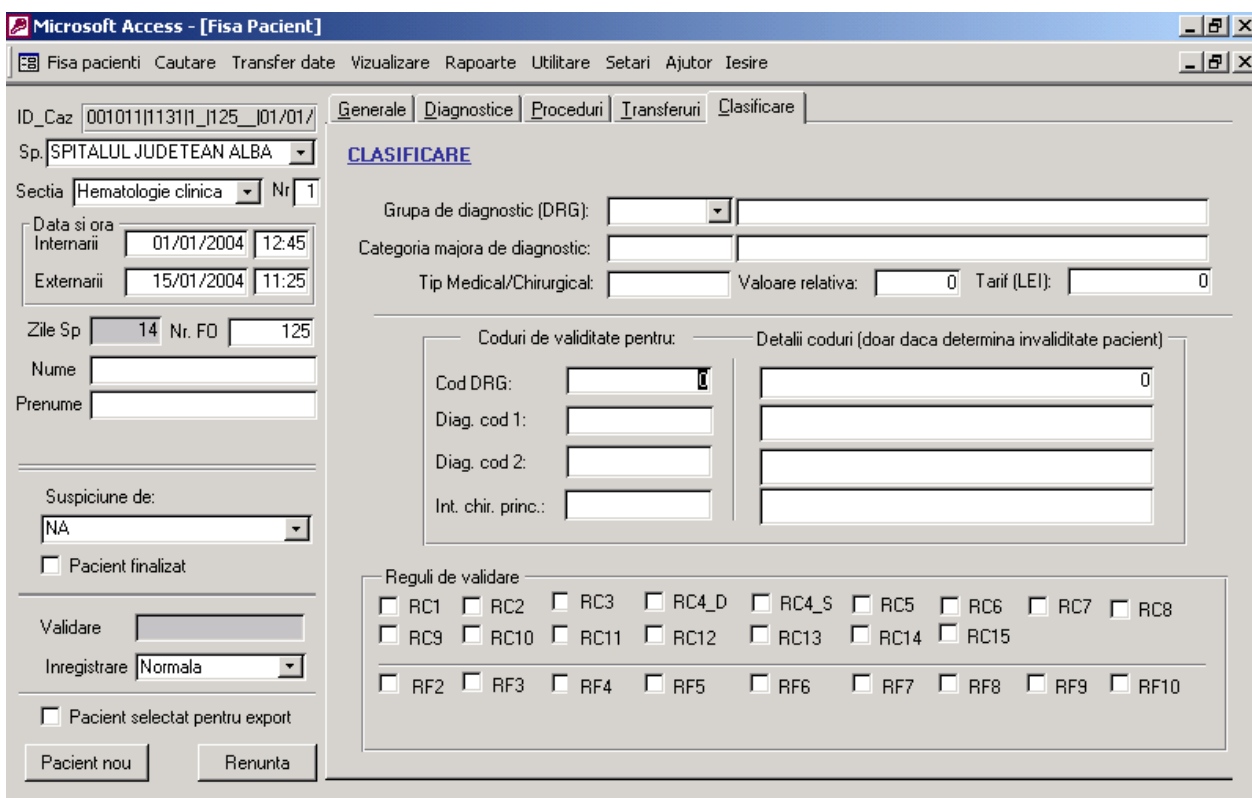

Inapoi la Introducere date fisa pacient

Dupa ce ati terminat de introdus toate informatiile despre un pacient, apasati butonul *Pacient nou* pentru a avansa la o noua inregistrare:

Inapoi la Cuprins

# **Fluxul datelor de la colectare pana la INCDS**

Traseul datelor intre locul de colectare si INCDS trebuie sa fie cat se poate de coerent si de bine inteles de catre orice persoana implicata in oricare din etapele colectarii datelor. Acest traseu cuprinde la nivelul spitalului urmatoarele etape:

**1.** Datele colectate pe sectie se vor exporta din baza de date **DRGNational4.0** folosind meniul **« Transfer Date/ Export fise pacienti »** din mediul principal al aplicatiei. Fisele selectate conform criteriilor de export vor fi exportate catre o baza de date **DRGExport4.0 data ora.mdb** care va fi salvata in locatia indicata de utilizator. Acest fisier se poate copia pe discheta sau transfera prin reteaua locala.

#### **Atentie:**

Se vor exporta doar pacientii bifati ca finalizati in sectii.

**2.** La nivelul bazei de date centrale din aplicatia **DRGNational4.0** de la nivelul Centrului de Calcul sau structurii similare din spital se vor importa aceste baze de date (fisiere **.mdb**) folosind meniul **« Transfer Date/ Import fise pacienti »**. Astfel se va creea o baza de date centrala care contine toate fisele colectate pe sectii. Din aceasta baza de date se pot rula rapoarte la nivel de spital, care pot fi tiparite sau exportate catre alte programme (de exemplu Excel) pentru analize sau formatari ulterioare.

**3.** Transmiterea datelor catre INCDS se va efectua din baza de date centrala folosind meniul **« Transfer Date/ Export cu criptare catre INCDS »**. Fisele selectate conform criteriilor de export vor fi exportate catre o baza de date **« DRGExport4.0\_data\_ora.mdb »** care va fi salvata in locatia indicata de utilizator. Acest fisier se va redenumi in felul urmator: **« DRGExport\_CodSpital\_an\_luna\_zi.mdb »**. Dupa ce au fost colectate toate datele la Centrul de Calcul acestea sunt supuse unui proces de incriptare, prin care CNP-ul pacientilor colectati, codul medicului curant si eventual codul medicului operator (daca este cazul) sunt incriptate, incat sa piarda orice legatura deductibila cu numele sau codurile reale. In acest mod este respectat dreptul pacientului la secretul diagnosticului si a actului medical, numele sau real sau orice alta informatie care sa-l poata identifica ramanad la nivelul spitalului, care este oricum raspunzator pentru pastrarea confidentialitatii. Urmatoarea etapa consta in trimiterea prin e-mail a bazei de date. Aceasta va fi suplimentar incriptata, datorita caracterului nesigur a informatiei ce circula liber in Internet. Procedura de incriptare in acest caz este de tip cheie publica-cheie privata de 2048 bits.

La nivelul INCDS, unde datele primite prin e-mail de la toate spitalele implicate in proiect sunt centralizate, analizate si apoi introduse in grouper, pentru calcularea codului DRG.

Pe scurt schema poate fi rezumata :

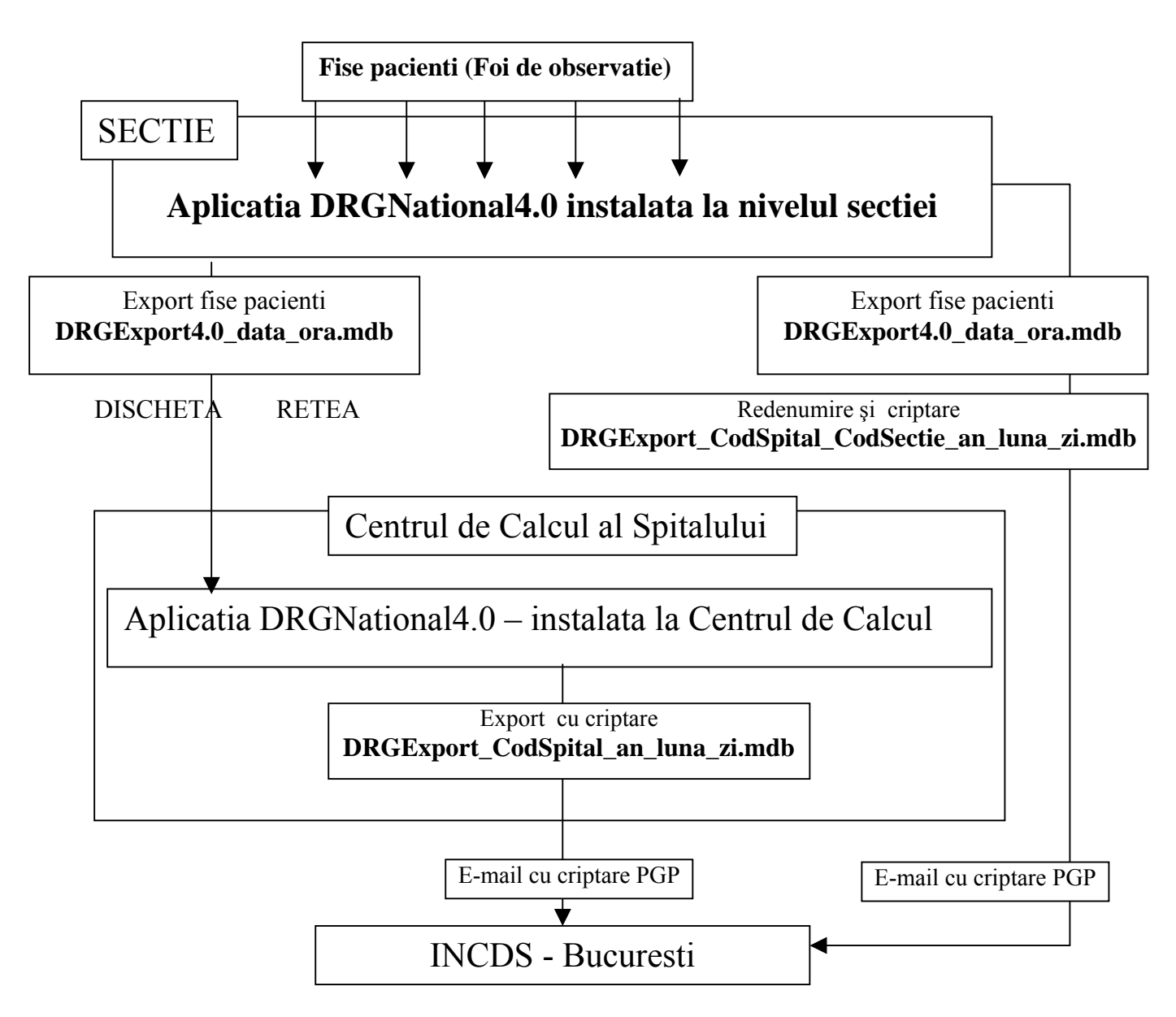

Inapoi la Cuprins

# *Transmiterea datelor catre INDCDS*

#### **Atentie**:

Transmiterea datelor la INCDS se va face in mod obligatoriu pana la data de 5 a lunii curente, indiferent de volumul de date colectat pana in acel moment.

Pentru a realiza cu succes operatiunea de transmitere, trei operatiuni sunt necesare:

- 1. exportul datelor colectate
- 2. encriptarea si semnarea acestei baze de date
- 3. atasarea ei la un e-mail si semnarea acestuia

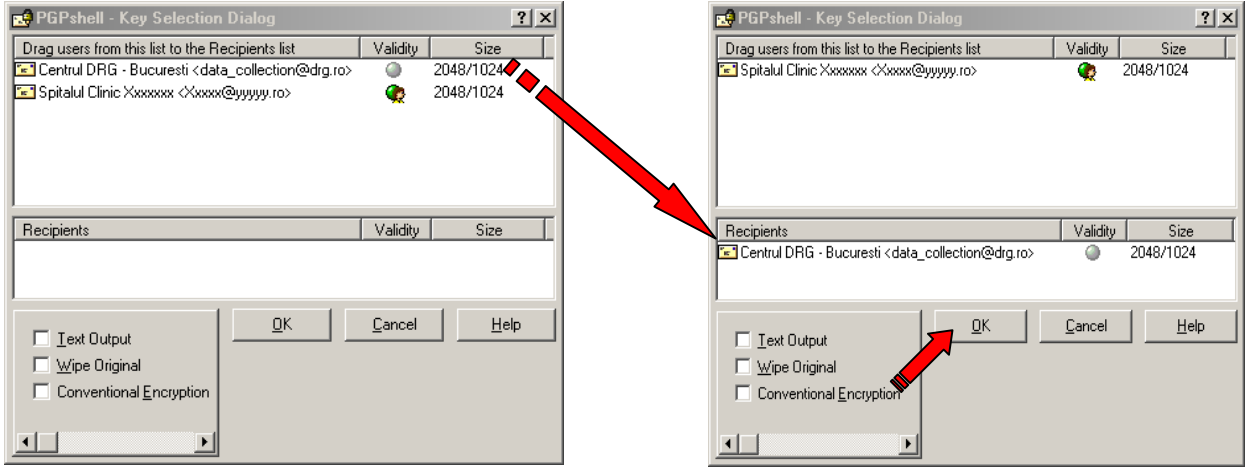

In continuare, vom detalia modul de incriptare si semnare a unui fisier, in particular pe cel contine baza de date pacienti ce trebuie trimisa la INCDS.

Principalele momente sunt:

- 1. lansati Windows Explorer si localizati fisierul **DRGExport\_CodSpital\_an\_luna\_zi.mdb** (ar trebui sa se gaseasca in directorul unde lati salvat prin export si unde l-ati redenumit)
- 2. faceti click pe el cu butonul drept al mouse-ului si in meniul contextual ce apare, selectati sectiunea *PGP*, iar in interiorul acesteia *Encrypt & Sign*
- 3. va aparea urmatoarea fereastra, in care faceti dublu-click pe cheia Centrului DRG, aceasta trecand in campul **Recipients,** dupa care apasati **OK**.
- 4. fereastra urmatoare va solicita parola de la cheia Dvs privata, pentru a putea semna fisierul. Daca *Hide Typing* este bifat, nu veti vedea ce tastati.

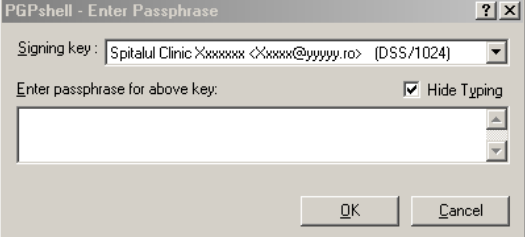

5. acum programul PGP are toate datele necesare operatiunii. El va crea un fisier cu aceeasi denumire dar cu extensia **.pgp**, in acelasi director cu fisierul sursa.

Etapa urmatoare (si ultima) consta in atasarea acestui fisier la un e-mail. In acest ghid, vom detalia numai modul de lucru cu Microsoft Outlook Express. Pentru celelalte programe de email, procedura este similara.

Pasii de urmat sunt:

- 1. lansati clientul de e-mail
- 2. compuneti un nou mesaj
- 3. completati adresa de e-mail a Centrului DRG destinata exclusiv colectarii datelor de la spitale: dateclinice@drg.ro.
- 4. in corpul mesajul completati numele persoanei ce s-a ocupat cu operatiunea de import si modalitatile de a intra in contact du ea (telefon, e-mail)
- 5. atasati la mesaj fisierul incriptat si semnat
- D**RGExport\_CodSpital\_an\_luna\_zi.mdb.pgp**, obtinut in etapa anterioara
- 6. semnati mesajul, apasand pe iconita PGP (ce apare in icon bar) si selectand *Sign*
- 7. trimiteti mesajul
- 8. in functie de tipul conexiuni Dvs la Internet, mesajul va fi trimis imediat (daca aveti o conexiune permanenta) sau dupa ce va conectati (daca este o conexiune de tip dial-up).

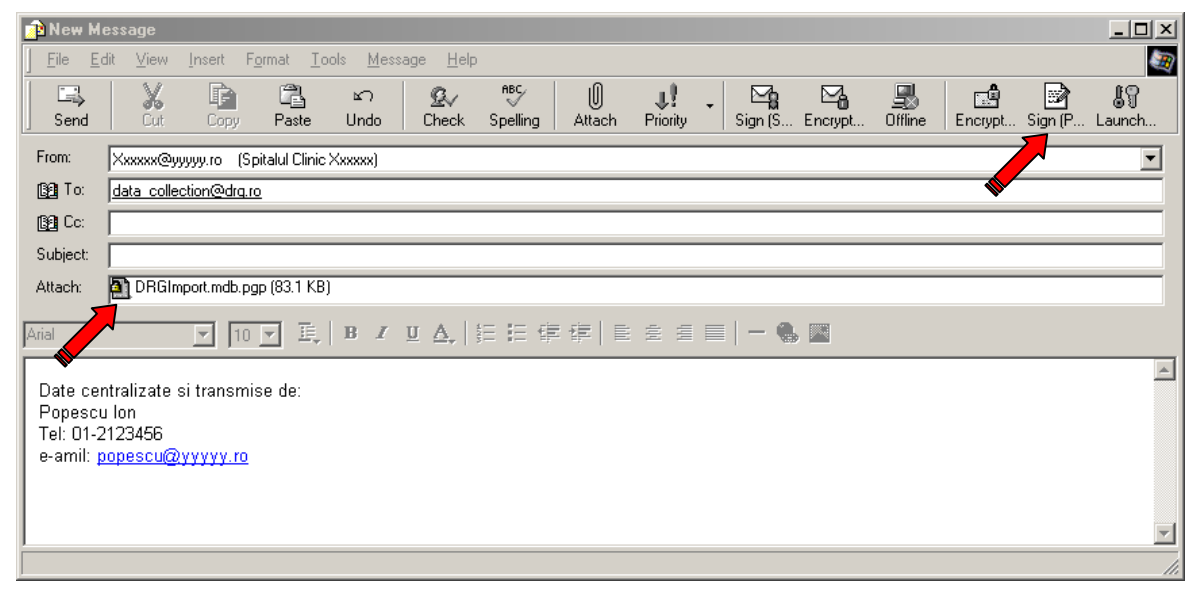

Inapoi la Cuprins